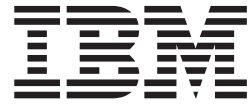

# Installation Windows Non-Cluster Environment

# **Contents**

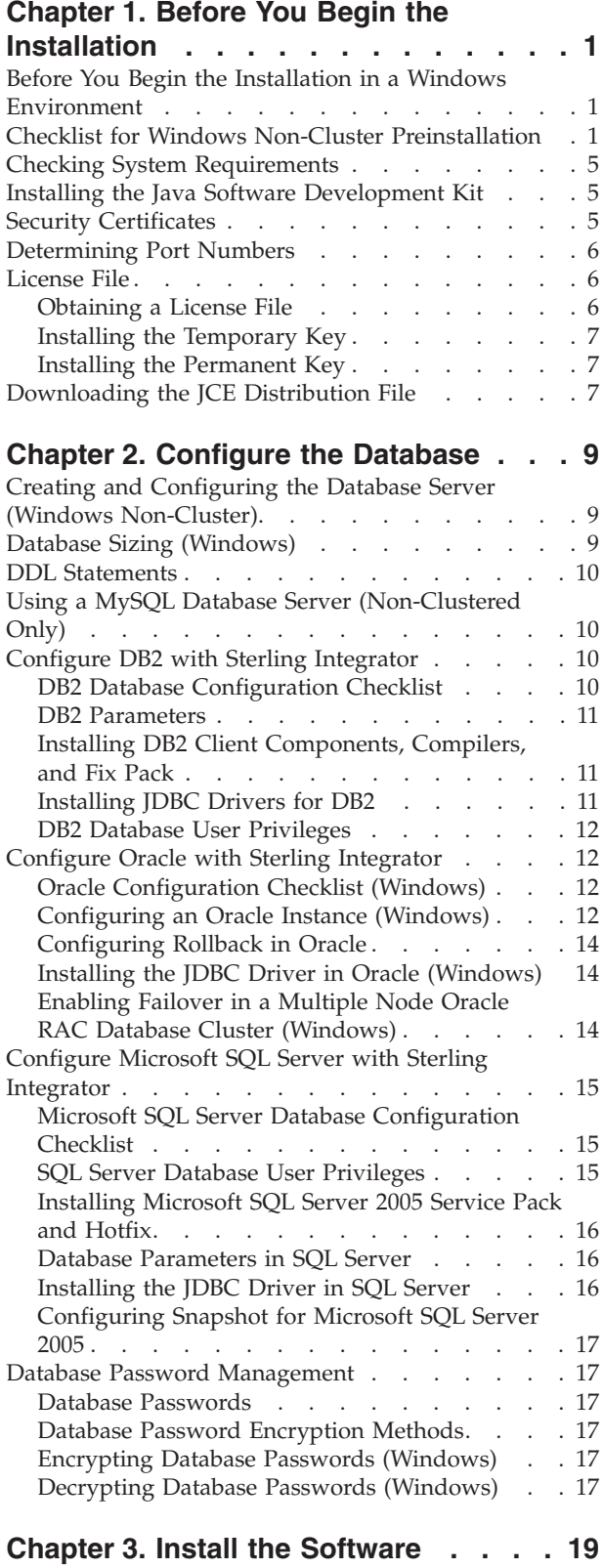

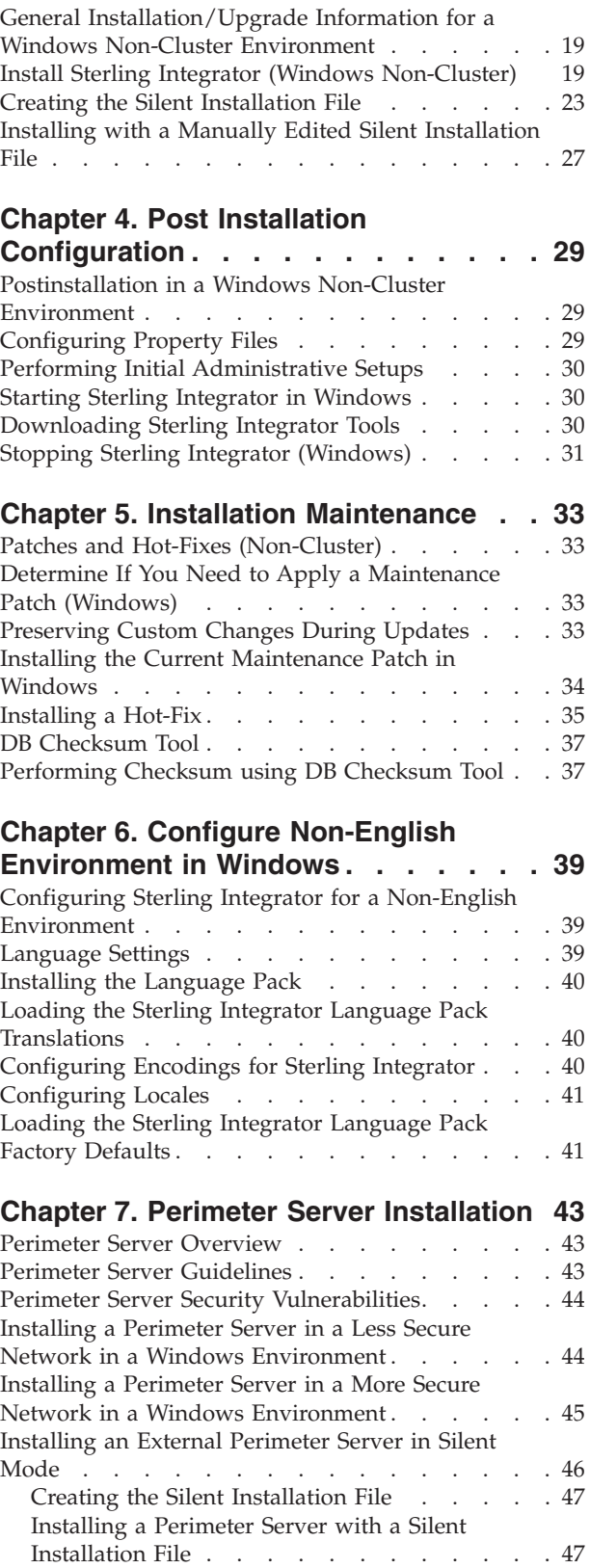

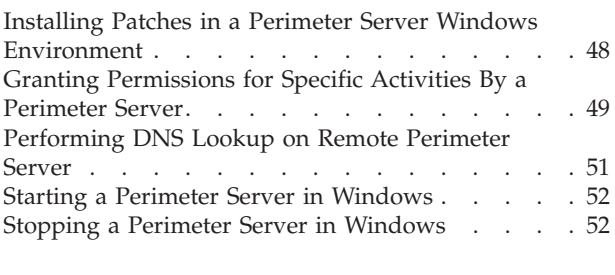

### **[Chapter 8. Uninstall the Software . . . 53](#page-56-0)**

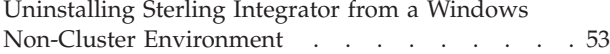

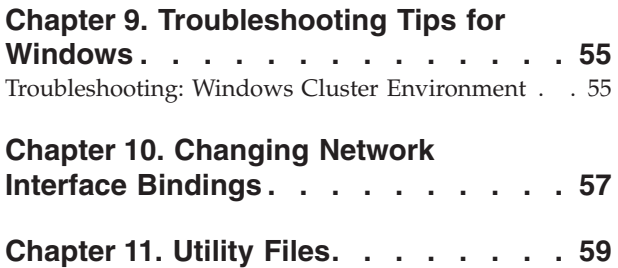

# <span id="page-4-0"></span>**Chapter 1. Before You Begin the Installation**

# **Before You Begin the Installation in a Windows Environment Notes**

Before you begin the installation, you need to:

- Perform some system verification tasks
- v Gather some information and complete the preinstallation worksheet
- Sterling Integrator should be installed behind a company firewall for security purposes. See the Perimeter Server and Security topics in the Sterling Integrator documentation library for more information on secure deployment options.
- If you are upgrading from a prior release, see the Upgrade Guide before continuing with the installation of Sterling Integrator.
- v If you are installing the perimeter server, see the perimeter server installation documentation after installing Sterling Integrator.
- v AS2 Edition is not offered as a cluster solution.

### **Checklist for Windows Non-Cluster Preinstallation**

The preinstallation checklist for the Windows non-cluster environment identifies the prerequisite tasks you must complete before installing Sterling Integrator.

**Note:** When creating a name, such as an account name, permissions name, profile name, or database name, follow these conventions:

- v Use any valid alphanumeric characters and **-**, **:**, **\$**, **&**, or **\_**.
- Do not use spaces or apostrophes.

You may want to make a copy of the following checklist and use it to record the information you collect for installing Sterling Integrator:

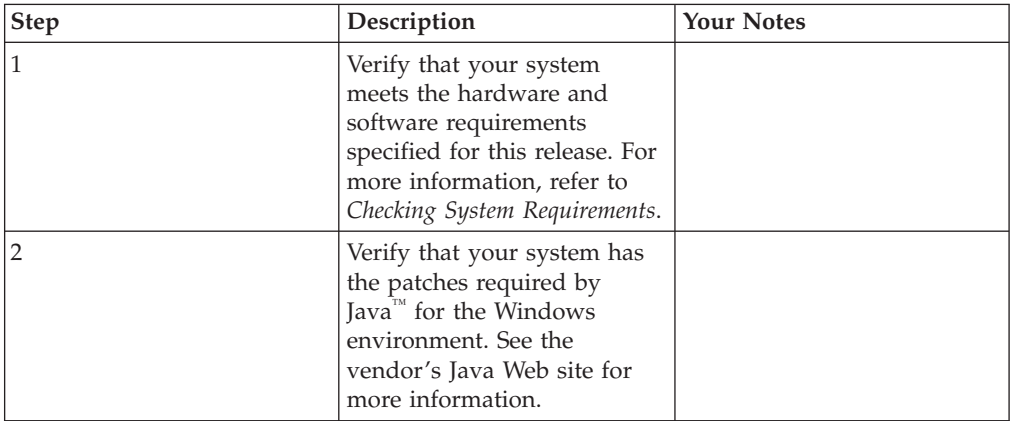

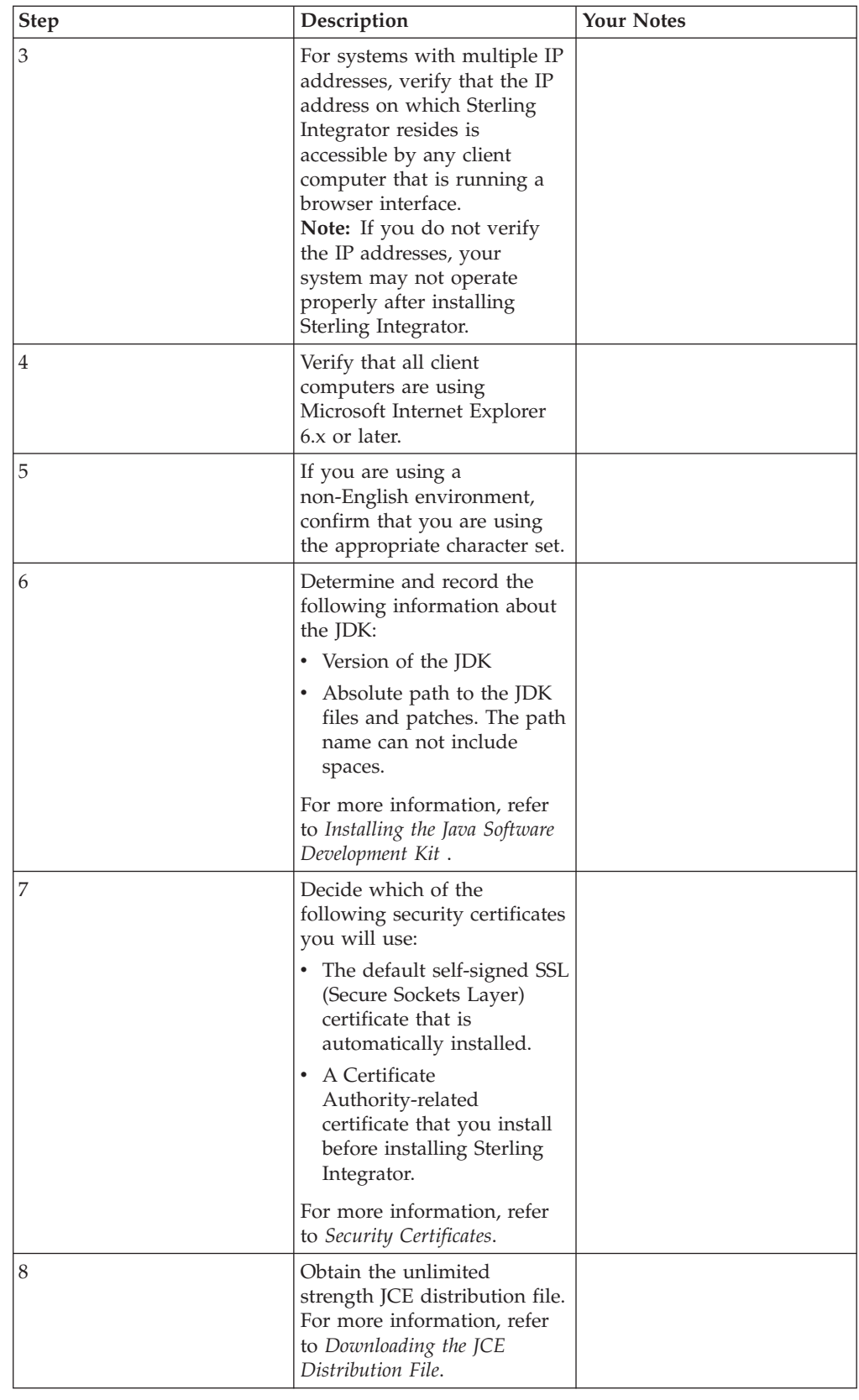

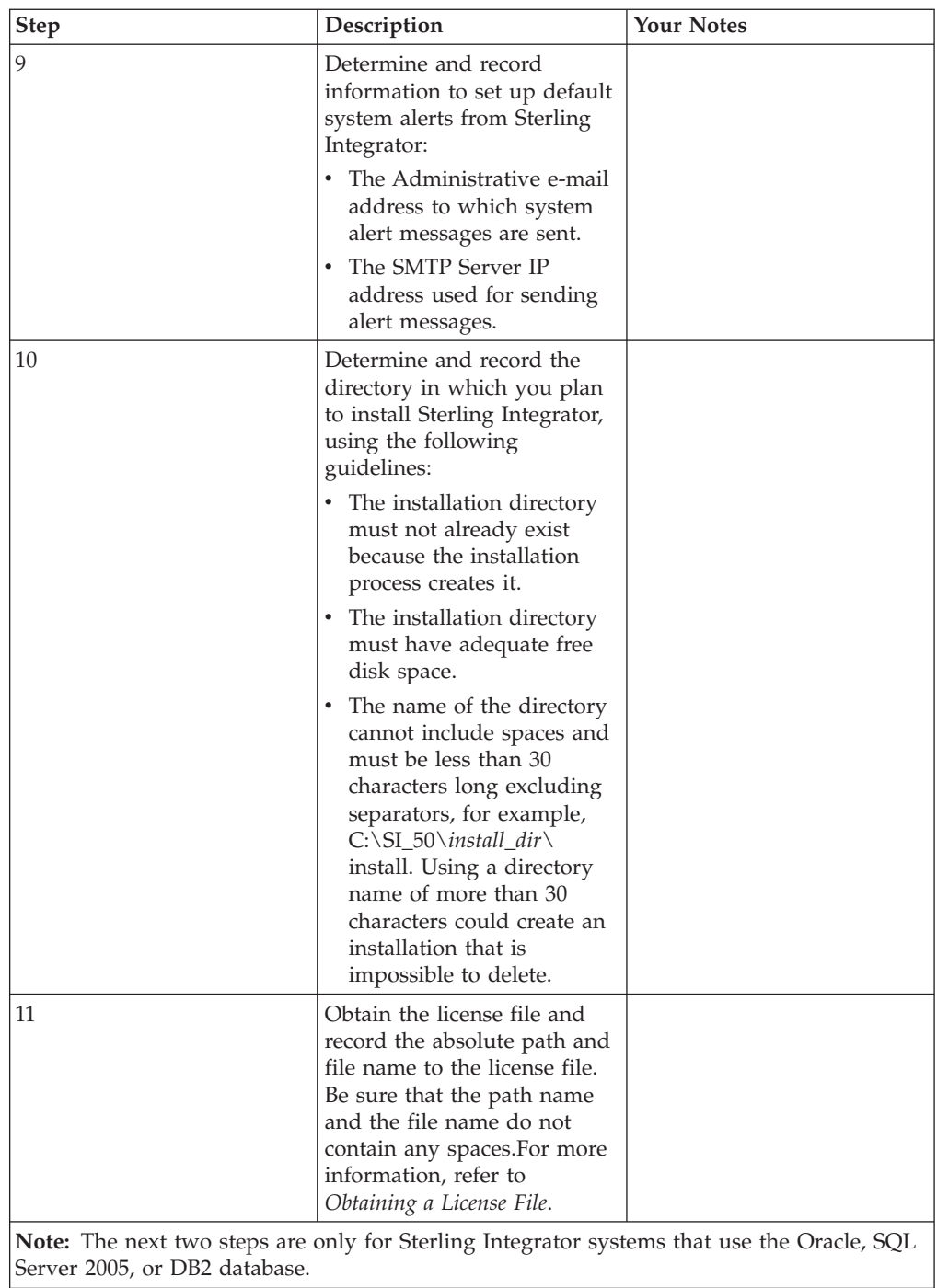

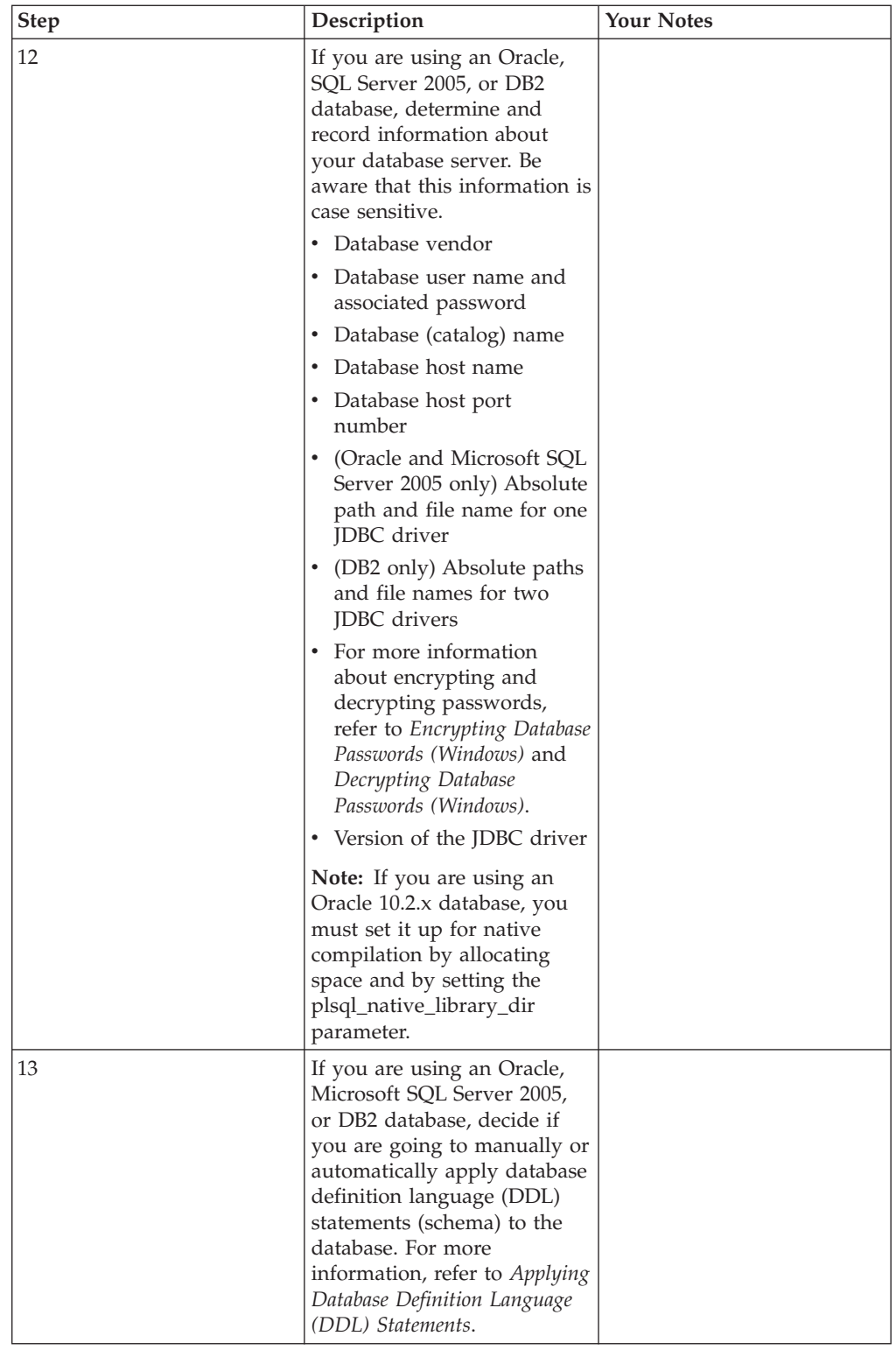

### <span id="page-8-0"></span>**Checking System Requirements**

Before you begin, verify that your system meets the hardware and software requirements specified for this release. The hardware requirements listed are the minimum required to run Sterling Integrator. Your system requirements will exceed these if you are running other applications on the same machine as Sterling Integrator. For current information, see the most recent *System Requirements* for Sterling Integrator.

The installation strictly enforces the following system requirements:

• Operating system version (must match requirement exactly)

The minimum patch level for the operating system is enforced, but you can apply higher patch levels.

- JDK version (must match requirement exactly)
- Disk space

The disk space is a minimum for the installation. The system should be separately sized to handle whatever load is going to be put on the system.

- Database
- JDBC driver version (supports exact matches and wildcard matches).

If the installation halts because the system requirements are not met, you need to upgrade to a supported version.

### **Installing the Java Software Development Kit**

#### **About this task**

You must install the Java Software Development Kit (JDK) and the patches specific to your system. To determine which JDK version and patches you need, see the *Sterling Integrator System Requirements*. After you install the JDK, record the absolute path to its location on your system. You must supply the absolute path when you install Sterling Integrator.

**Note:** In Windows, the directory name where the JDK resides cannot include a space.

### **Security Certificates**

Before installing Sterling Integrator, you must decide which of the following security certificates you will use:

- The default self-signed SSL (Secure Sockets Layer) certificate that is automatically generated by the installation.
- A Certificate Authority-related certificate that you generate before installing Sterling Integrator.

If you install with the default SSL certificate, but you later want to switch to a CA-related certificate, you can make that change using the sslCert property in the noapp.properties.in file.

### <span id="page-9-0"></span>**Determining Port Numbers**

During installation, you are prompted to specify the initial port number for Sterling Integrator.

To specify an initial port number, follow these guidelines:

- v Sterling Integrator requires a range of 100 consecutive open ports between 1025 and 65535.
- v The initial port number represents the beginning port number in the range.
- Make sure that port numbers in the port range are not used by any other applications on your system.

After your installation, refer to the install dir\install\properties\sandbox.cfg file for all of the port assignments.

### **License File**

After your company signed the sales contract for Sterling Integrator, Sterling Commerce created a license file containing information about your company, your system, and the packages (components) that your company selected to use, such as services, maps, and adapters.

Your first license file is a temporary keyfile that is e-mailed to you after you purchase Sterling Integrator. It allows you to run Sterling Integrator and all of the licensed features for a limited period. Before the keyfile expires, you must replace the temporary key with a permanent key to continue running Sterling Integrator. Failure to either extend your temporary keyfile or replace it with a permanent keyfile will result in the keyfile expiry and Sterling Integrator will fail to start.

The permanent license keyfile contains your specific operating system and the IP address of your system, and is valid for 20 years from the date of issue.

### **Obtaining a License File**

To extend your temporary key, obtain the permanent key, or request changes to a permanent key you already have, go to the online Gentran Integration Suite/Sterling Integrator Key Request form (https:// support.sterlingcommerce.com/forms/gis\_key\_request.aspx) and have your PSP number (a unique number that identifies a licensed software asset in your Sterling Integrator installation) available. The PSP Number is present in the temporary or previous version of the keyfile you received from Sterling Commerce. Upon submission of this form, your new keyfile will be generated and delivered to you as an attachment to an email.

The Sterling Integrator permanent license file contains a single or multiple IP addresses in your computing environment. If you change an IP address in your computing environment that is present in your Sterling Integrator license file, Sterling Integrator will cease to operate. You should take necessary precautions to avoid this potential outage, including notifying the appropriate contacts within your organization (information technology and related departments) and include the license file updates in your computing environment change plans.

### <span id="page-10-0"></span>**Installing the Temporary Key About this task**

**Note:** You can also install or update your license file from the Licenses screen (**Operations**> **System**> **Licenses**) when Sterling Integrator is running.

To install the temporary key, do the following:

#### **Procedure**

- 1. Rename the temporary key. Use a name (for example, assetTracking.key) that clearly identifies the key as the original installation license key.
- 2. Copy the temporary key to the absolutePath\conf directory.
- 3. Rename the temporary license key file to license.key.

### **Installing the Permanent Key About this task**

To install the permanent key from the command line, do the following:

#### **Procedure**

- 1. When you receive the permanent license key file, make a copy of it, and keep the copy in a safe place.
- 2. Stop Sterling Integrator.
- 3. Copy your license file to the machine where Sterling Integrator is installed.
- 4. Navigate to the install\_dir\bin directory and run the **AddLicenseSet.cmd <path>** command, where <path> is the path to the license keyfile, for example, C:\SterlingCommerce\SI\bin>AddLicenseSet.cmd c:\temp\gis license.xml.
- 5. Start Sterling Integrator.

### **Downloading the JCE Distribution File**

#### **About this task**

The Java Cryptography Extension (JCE) is a set of Java packages from Sun Microsystems, Inc. that provides a framework and implementations for encryption, key generation and key agreement, and Message Authentication Code (MAC) algorithms. By default, Sterling Integrator uses the limited strength JCE file that is included in the JDK that you use during the installation. Installing unlimited strength JCE file will overwrite the limited strength JCE file.

**Note:** If you are installing Sterling Integrator outside of the United States, check to see if you can get the JCE unlimited strength jurisdiction policy files. The unlimited strength jurisdiction policy files can only be exported to countries to which the United States permits the export of higher-level encryption.

To obtain the unlimited strength JCE, do the following:

#### **Procedure**

- 1. Open your browser and navigate to the following Web site based on your JDK version:
	- a. For JDK 1.5:
	- b. For JDK 1.6: http://java.sun.com/javase/downloads/index.jsp
- 2. Depending on the JDK version, perform one of the following tasks:
	- a. For JDK 1.5: At the bottom of the page, under **Other Downloads**, locate the **Java Cryptography Extension (JCE) Unlimited Strength Jurisdiction Policy Files 5.0** item and click the **Download** button.
	- b. For JDK 1.6: At the bottom of the page, under **Additional Resources** > **Other Downloads**, locate the **Java Cryptography Extension (JCE) Unlimited Strength Jurisdiction Policy Files 6** and click the **Download** button.
- 3. Based on your selection, download the jce\_policy-1\_5\_0.zip (for JDK 1.5) file or jce\_policy-6.zip (for JDK 1.6) file to your system.
- 4. Once the file resides on your system, note the exact directory and file name for this zipped file. You will need this information during the installation process.

### <span id="page-12-0"></span>**Chapter 2. Configure the Database**

### **Creating and Configuring the Database Server (Windows Non-Cluster)**

You must install, create, and configure a database so that each Sterling Integrator instance has a dedicated schema and login for the database.

#### **CAUTION:**

**If you are reinstalling Sterling Integrator, be aware that data in your existing database will be deleted. To prevent this, either back up the existing database or save it under a different name.**

#### **CAUTION:**

**After creating and configuring your database, recycle the database to apply the changes.**

In a Windows non-cluster environment, Sterling Integrator can support the following databases:

- Oracle®
- $\cdot$  DB2
- Microsoft SQL Server
- MySQL

**Note:**

MySQL is case-insensitive for searches with string values. For example, the search results will be the same when you search for users 'Admin' and 'admin'. As a result, it impacts searches for maps, business processes, services, mailboxes, user names, and other data stored in the database.

See *System Requirements* for supported version information.

### **Database Sizing (Windows)**

Database sizing is designed to give you estimates of the database growth and to assist in planning the disk requirements.

#### **Capacity Planning**

There are many factors to consider when estimating the amount of disk space that will be required for Sterling Integrator. As a result, trying to consider all growth factors is impractical because the user may not know the answers to many questions that are required to do a detailed forecast. Over the years the cost of disks has dramatically decreased, and the capacity and speed of disks has increased. The method of how information system managers order disk capacity has also changed from purchasing disk arrays that are dedicated to a particular database server and project to the concept of SANS.

Sterling Integrator provides a methodology to estimate your initial disk requirements. Consider the confidence that you have in your data estimates when making the final purchase decision and adjust accordingly. After the initial

<span id="page-13-0"></span>purchase and production deployment, disk growth should be tracked for future purchase forecasts.

#### **Tracking and Estimating Future Disk Requirements**

You should track your actual database storage usage and the number of database records regularly. Correlating these two metrics enabled you to plan your future disk requirements. Moreover, determining the average amount of space used for each order line or shipment line, enables you to accurately predict your future growth requirements.

### **DDL Statements**

When you install Sterling Integrator, you can manually apply database definition language (DDL) statements (for tables, indexes, etc.) to your database tables instead of requiring the installation process to do it directly. This enables you to apply DDL statements for database creation separately from the installation. If you do not choose to manually apply the DDL, the installation will apply both the DDL and the resources.

This feature increases database security by reducing the database permissions of the Sterling Integrator database user. The rights to create tables, indexes, etc. can be reserved for a secure user like a customer database administrator (DBA). A business can require that only a DBA with the proper permissions can make database changes. Also, these database rights would not be affected by Sterling Integrator.

### **Using a MySQL Database Server (Non-Clustered Only)**

Only Windows non-clustered installations of Sterling Integrator can use the MySQL database. You can choose to use the MySQL database server that is bundled with Sterling Integrator. Choosing this database during the installation procedure creates and configures it for you. MySQL is installed locally on the same server as Sterling Integrator and cannot be installed on a separate server.

### **Configure DB2 with Sterling Integrator**

### **DB2 Database Configuration Checklist**

You can use a DB2 database for maintaining information on Sterling Integrator. The following sections provide the necessary steps to install and configure a DB2 database for production.

To use a DB2 database, follow this process:

v If you do not have DB2 installed, follow the installation procedures in your DB2 Installation manual

See System Requirements for supported version information.

v Create the database. Refer to the DB2 documentation for information about creating the database, including creating a schema repository, login, and tablespace. Be sure to install the correct version and patch.

**Note:** The installation script creates tables and indexes. Certain tables require a page size of 32K. You should have a tablespace to accommodate such tables. DB2 automatically places tables and indexes in the available tablespaces using its internal logic. You can move the tables to a different tablespace after the installation is complete.

### <span id="page-14-0"></span>**DB2 Parameters**

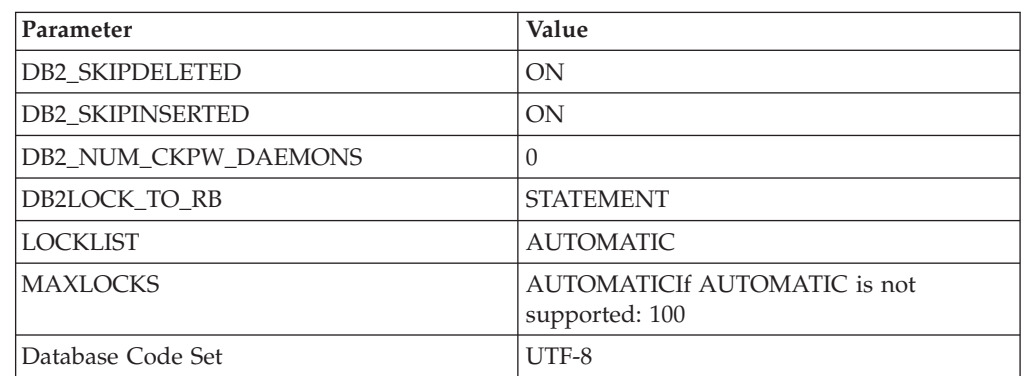

Sterling Integrator requires the following parameter settings in your DB2 database:

### **Installing DB2 Client Components, Compilers, and Fix Pack About this task**

Sterling Integrator uses stored procedures for DB2. Be sure to install the client components and compilers before you install the fix pack. You must install or set up the following components:

#### **Procedure**

- 1. Install the Administration client.
- 2. Install the necessary fix pack after you install the client components and compilers. Otherwise, the clients will overwrite the fix pack binaries.
- 3. Set the path for the compiler by using the command.

#### **What to do next**

For more information about these tasks, see the IBM documentation.

### **Installing JDBC Drivers for DB2 About this task**

For DB2, install the appropriate DB2 JDBC Type 4 driver and any correlating patches. See System Requirements for supported version information. You can obtain these files from the IBM Web site. After you obtain this JDBC driver, record the absolute path to its location on your system. You must supply this absolute path during installation. If the JDBC driver provided by your database vendor is distributed among multiple files, you must place all the files that comprise the JDBC driver into one .jar file. The type-4 driver does not require a separate Java listener running on the database server. Instead, connect directly to the DB2 port. Follow these steps to create one .jar file:

#### <span id="page-15-0"></span>**Procedure**

- 1. Identify all the vendor database jar files for the JDBC driver.
- 2. Create a temporary working directory (**mkdir wd**; **cd wd**).
- 3. Extract the contents of each file used for the JDBC driver using the jar utility into the temporary working directory (**jar xvf <jdbc.jar>** for each supplied jar file). Various Sterling Integrator scripts specify a DB\_DRIVER. The DB\_DRIVER specified must include all of these JAR files. The DB\_DRIVER setting is located in sandbox.cfg. To make changes to the DB\_DRIVER setting, edit and save the file, then run setupfiles.cmd.
- 4. Bundle the files in the temporary working directory into one file using the jar utility (**jar cvf new.jar\***).
- 5. Record the absolute path to the .jar file you created on the Preinstallation Checklist.

### **DB2 Database User Privileges**

The DBADM role is required for performing administrative operations in the DB2 database.

### **Configure Oracle with Sterling Integrator**

### **Oracle Configuration Checklist (Windows)**

You can use an Oracle database for maintaining information on Sterling Integrator. The following sections provide the necessary steps to install and configure an Oracle database for production.

To use an Oracle database, follow this process:

- v Create the database. Refer to the Oracle documentation for information about creating the database, including creating a schema repository, login, and tablespace. Be sure to install the correct version and patches.
- configure an Oracle instance.
- configure rollback in Oracle.
- install JDBC driver in Oracle.
- enable failover in multiple node RAC database cluster.

### **Configuring an Oracle Instance (Windows) About this task**

To configure an Oracle instance to work with Sterling Integrator, follow these steps:

#### **Procedure**

- 1. If you do not have Oracle installed, follow the installation procedures in your Oracle installation manuals. Ensure that you have installed the supported version and patches. See *System Requirements* for supported version information.
- 2. Run the create instance procedure. Use AL32UTF8 as character set.
- 3. Configure the INIT<INSTANCE\_NAME>.ORA file for Oracle. Sterling Integrator requires the following parameter settings in your Oracle database:

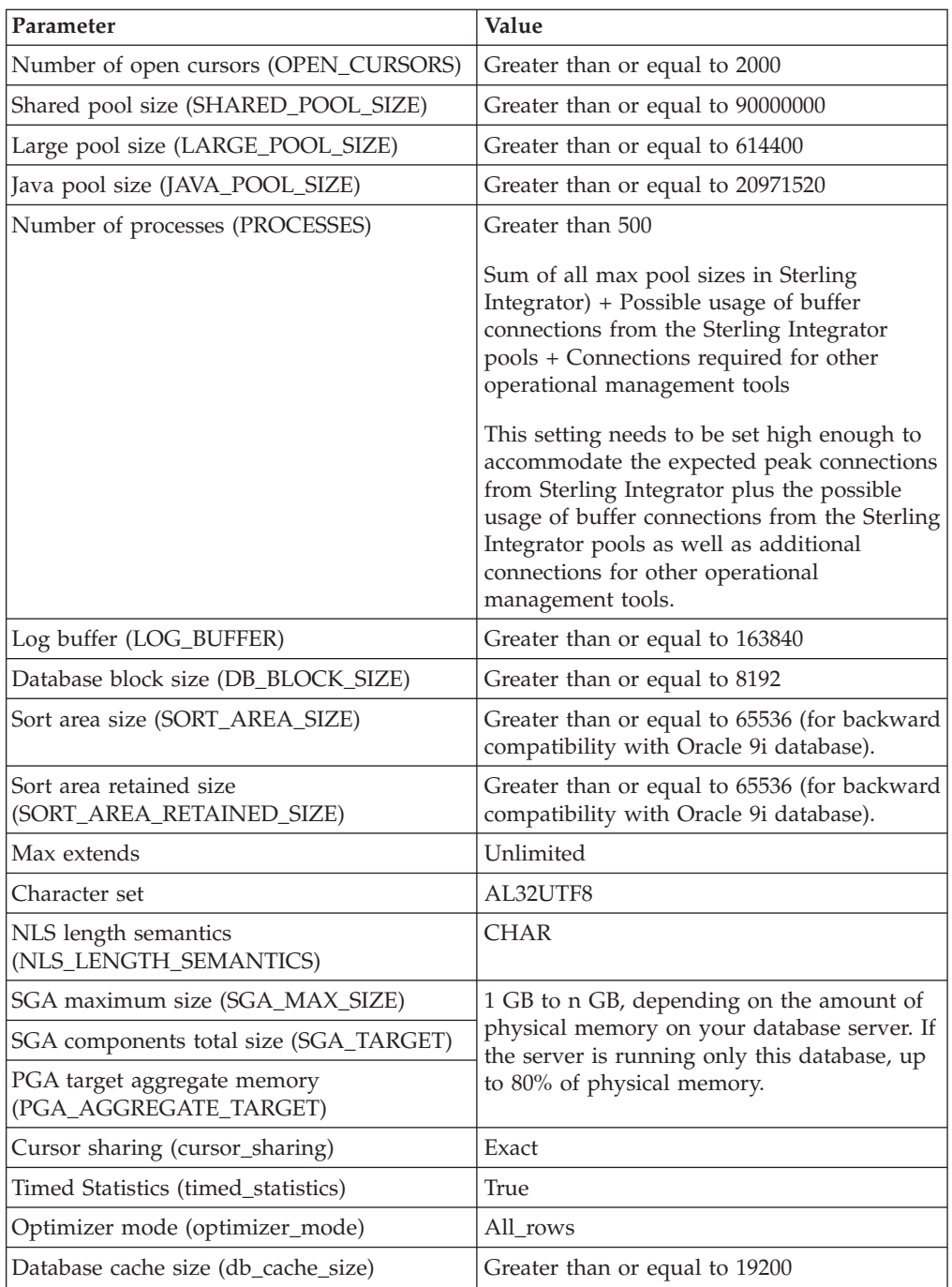

**Note:** When you change the multi-byte character set to CHAR by setting nls\_length\_semantics = CHAR, Oracle reserves space equivalent to 'n' chars, which is more than 'n' bytes.

- 4. Identify or create a tablespace for Sterling Integrator user tables and indexes to reside.
- 5. Create a user for Sterling Integrator. Unless specifically stated for a given task, the Sterling Integrator user does not require database administrator (DBA) privileges.

The following are the privileges required by the Sterling Integrator administrative user for creating and modifying the Oracle database:

- <span id="page-17-0"></span>• GRANT "CONNECT" TO SI\_USER
- v ALTER USER SI\_USER DEFAULT ROLE "CONNECT"
- GRANT CREATE SEQUENCE TO SI\_USER
- GRANT CREATE TABLE TO SI\_USER
- GRANT CREATE TRIGGER TO SI\_USER
- v GRANT SELECT ON CTXSYS.CTX\_USER\_INDEXES TO SI\_USER
- v GRANT SELECT ON SYS.DBA\_DATA\_FILES TO SI\_USER
- GRANT SELECT ON SYS.DBA\_FREE\_SPACE TO SI\_USER
- GRANT SELECT ON SYS.DBA\_USERS TO SI\_USER
- GRANT SELECT ON SYS.V\_\$PARAMETER TO SI\_USER

**Note:** Ensure that the user who is responsible for creating and modifying the Oracle database has a specified quota (extent) assigned to him in the tablespace even if the user was assigned an unlimited tablespace when the user was created. Otherwise, the installer will throw the *ORA-01950: no privileges on tablespace name* error.

**Note:** If you are using Oracle AQ, then grant the AQ\_ADMINISTRATOR\_ROLE permission.

### **Configuring Rollback in Oracle**

You can rollback changes in Oracle using **AUTO UNDO** management. It is recommended that you use this option. This will avoid any manual monitoring of **UNDO** segments.If a server is upgraded from Oracle 8i, set the **UNDO\_MANAGEMENT=AUTO** parameter in init<SID>.ora. Your database administrator needs to determine the **UNDO\_RETENTION** setting. Ensure that the file system, which has the **UNDOTBS1** tablespace, has enough space to use the **AUTOGROW** setting.

### **Installing the JDBC Driver in Oracle (Windows)**

Sterling Integrator requires the appropriate JDBC driver for Oracle database. These drivers are thin client based pure Java JDBC drivers. See System Requirements for supported version information.

After obtaining the correct JDBC driver, record the absolute path to its location on your system. You must supply this absolute path when installing Sterling Integrator.

# **Enabling Failover in a Multiple Node Oracle RAC Database Cluster (Windows)**

#### **About this task**

To enable failover in a multiple node Oracle RAC database cluster in Windows, do the following:

#### **Procedure**

- 1. Navigate to the install\_dir\install\properties directory.
- 2. In the sandbox.cfg file, add a new property for ORACLE\_JDBC\_URL, which contains the Oracle RAC connection URL. The following example shows the suggested URL form and the way it is organized. However, the property value

<span id="page-18-0"></span>must be one string of text starting with ORACLE\_JDBC\_URL=. Your database administrator (DBA) can modify this URL as needed.

```
jdbc:oracle:thin:@
(DESCRIPTION=
(ADDRESS_LIST=
(FAILOVER=ON)
(LOAD_BALANCE=OFF)
(ADDRESS=(PROTOCOL=TCP)(HOST=myhost1)(PORT=1521))
(ADDRESS=(PROTOCOL=TCP)(HOST=myhost2)(PORT=1521))
)
(CONNECT_DATA = (SERVER = DEDICATED)(SERVICE_NAME = myservicename))
)
```
**Note:** Sterling Integrator, Release 5.0 Build 5004 or later supports client-side load balancing in RAC environment. If you want to enable load balancing, you can set LOAD\_BALANCE=ON in the JDBC URL.

3. In the customer\_overrides.properties file, add the following read timeout properties for the pools:

jdbcService.oraclePool.prop\_jdbc.readTimeout=90000 jdbcService.oraclePool\_local.prop\_jdbc.readTimeout=90000 jdbcService.oraclePool\_NoTrans.prop\_jdbc.readTimeout=90000

4. Run the **setupfiles.cmd** command from the install dir\install\bin directory.

### **Configure Microsoft SQL Server with Sterling Integrator**

### **Microsoft SQL Server Database Configuration Checklist**

You can use an SQL Server database for maintaining information on Sterling Integrator. The following sections provide the necessary steps to install and configure a SQL Server database for production.

To use Microsoft SQL Server database, follow this process:

- v If you do not have SQL Server installed, follow the installation procedures in your SQL Server Installation manual. Refer to the SQL Server documentation for information about creating the database, including creating a schema repository, login, and tablespace. Be sure to install the correct version and patch. Sterling Integrator supports Microsoft SQL Server Enterprise and Standard versions. See *System Requirements* for supported version information.
- install service pack and hotfix

**Note:** Ensure that Named Pipes & TCP/IP protocols are enabled in the network utility of the SQL Server.

- configure SQL Server database.
	- 1. set SQL Server parameters.
	- 2. set SQL Server user privileges.
	- 3. configure snapshot.
- install JDBC driver

### **SQL Server Database User Privileges**

In SQL Server, you must grant DBO (Database Owner) permission to the user. The DB\_DDLADMIN role is required for creating objects in the SQL Server database.

### <span id="page-19-0"></span>**Installing Microsoft SQL Server 2005 Service Pack and Hotfix About this task**

For SQL Server 2005, do not use case-sensitive column names in the database. Case-sensitive names will prevent the SQL Server 2005 System Management Console from loading. To install Microsoft SQL Server 2005:

#### **Procedure**

- 1. Install Microsoft SQL Server 2005 base release.
- 2. Install Microsoft SQL Server 2005 Service Pack 2.
- 3. Apply the cumulative hotfix package
- 4. Apply the GDR2 hotfix
- 5. The Microsoft SQL Server 2005 version is now 9.00.3159.

### **Database Parameters in SQL Server**

To create a database, ensure that the collation property you select supports all the characters for your database.

The following parameter settings are required in your SQL Server database:

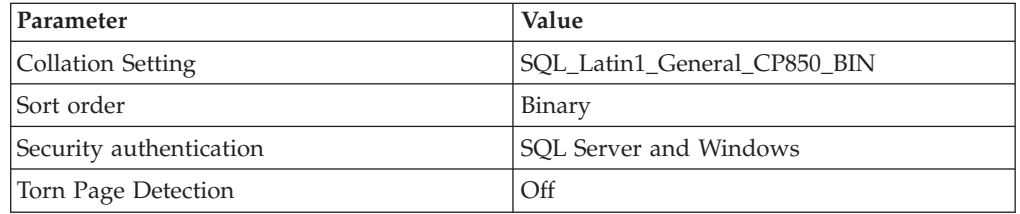

### **Installing the JDBC Driver in SQL Server About this task**

Sterling Integrator requires the correct Microsoft SQL Server driver. See *System Requirements* for supported version information. Go to the Microsoft web site to download the driver and any appropriate patches.

To install the JDBC driver in SQL Server:

#### **Procedure**

- 1. Download sqljdbc*\_version\_language*.tar.gz to a temporary directory.
- 2. To unpack the zipped tar file, navigate to the directory where you want the driver unpacked and type the following command:

```
gzip -d sqljdbc_version_language.tar.gz
```
3. To unpack the tar file, move to the directory where you want the driver installed and type the following command:

#### **tar –xf sqljdbc\_version\_language.tar**

After the package unpacks, you can find out more information about using this driver by opening the JDBC Help System in the \absolutePath\ sqljdbc\_version\language\help\default.htm file. This will display the help system in your Web browser.

4. When the Sterling Integrator installation asks for the location of the JDBC drivers, specify the extracted jar file created after unpacking the archive

(usually named sqljdbc.jar). The JDBC driver version is the same as the version of the drivers downloaded from Microsoft.

### <span id="page-20-0"></span>**Configuring Snapshot for Microsoft SQL Server 2005 About this task**

The snapshot feature in Microsoft SQL Server 2005 allows you to view a read-only copy of the database even when it is locked. It is recommended to configure snapshot feature as it reduces deadlocks.

#### **Procedure**

Run the following command to enable snapshot feature: ALTER DATABASE db\_name SET READ\_COMMITTED\_SNAPSHOT ON;

### **Database Password Management**

### **Database Passwords**

A password is used by Sterling Integrator to connect to its database. The password is stored as clear text in a property file on the system. If the security policies at your company require you to encrypt these passwords, you can do so after you install Sterling Integrator. Encrypting these passwords is optional.

### **Database Password Encryption Methods**

Database passwords are encrypted using one of two methods, OBSCURED or ENCRYPTED. The encryption method is decided by the value of the encryptionPrefix in propertyEncryption.properties or propertyEncryption.properties platform security ext file.

### **Encrypting Database Passwords (Windows) About this task**

To encrypt the database password:

#### **Procedure**

- 1. Stop Sterling Integrator.
- 2. Navigate to *\install\_dir*\install\bin.
- 3. Enter **enccfgs.cmd**.
- 4. Enter **setup.cmd**.
- 5. Enter **deployer.cmd**.
- 6. Enter s**tartWindowsService.cmd** to start Sterling Integrator.

### **Decrypting Database Passwords (Windows) About this task**

To decrypt a password in Windows:

#### **Procedure**

- 1. Stop Sterling Integrator.
- 2. Navigate to \install\_dir\install\properties.
- 3. Open the sandbox.cfg file.
- 4. Copy encrypted password from the database\_PASS property. Use the text that appears after the **database\_PASS=** text. For example, **if database\_PASS= OBSCURED:123ABCxyz321**, you would copy the text **OBSCURED:123ABCxyz321**. (OBSCURED is the encryption method for the password.)
- 5. Navigate to *\install\_dir\*install\bin.
- 6. Enter **decrypt\_string.cmd encrypted\_password**. For **encrypted\_password**, use the text that you copied in Step 4. You are prompted for the Sterling Integrator passphrase.Your decrypted password appears.
- 7. Navigate to *\install\_dir*\install\properties.
- 8. Edit the sandbox.cfg file to replace the encrypted password with the password that was returned in Step 6.
- 9. You need to decrypt the entry for **YANTRA\_DB\_PASS**. Repeat Steps 4 to 8 to decrypt **YANTRA\_DB\_PASS**.

You should also decrypt any custom database pool passwords present in the customer\_overrides.properties file or any other properties file.

- 10. Navigate to *\install\_dir*\install\bin.
- 11. Enter **setupfiles.cmd**.
- 12. Enter **deployer.cmd**.
- 13. Enter **startWindowsService.cmd** to start Sterling Integrator.

# <span id="page-22-0"></span>**Chapter 3. Install the Software**

### **General Installation/Upgrade Information for a Windows Non-Cluster Environment**

If you downloaded Sterling Integrator or a Service Pack (SP) from the Electronic Software Distribution (ESD) Portal, unzip the downloaded file to an empty directory. Do not change the directory structure of the newly unzipped files. The directory containing the unzipped files is an electronic image of an installation CD.

#### **Notes**

- v If you encounter problems or errors during installation, see *Troubleshooting: Windows Environment*
- v To install more than one instance of Sterling Integrator on the same Windows server, you must install the second instance in a different directory.
- v During the installation, various messages are displayed, including some warning messages. These warning messages require no action on your part and are included so that helpful data is recorded in the log file.

### **Install Sterling Integrator (Windows Non-Cluster)**

#### **About this task**

To install Sterling Integrator, refer to your preinstallation checklist and follow the steps below:

#### **Procedure**

- 1. Close all open Windows programs and any command prompt windows.
- 2. Copy the SCIInstallWizard.jar and SI.jar files from your installation CD (or from another location) to a Windows directory. To start the installation from your desktop, copy SCIInstallWizard.jar to your desktop (if you are double-clicking the file to start the installation) or to another location..
- 3. Start the installation process using one of the following methods:
	- v (From desktop) Double-click SCIInstallWizard.jar, which is a self-extracting jar file.
	- v From a command prompt (or from the **Run** dialog box), enter the following command. Do not include any spaces in the directory path to the SCIInstallWizard.jar file.

\*absolutePath*\bin\java -jar *absolutePath*\SCIInstallWizard.jar

The installation dialog box appears.

- 4. Click **Next** to continue the installation program.
- 5. Review the license agreement, and click **Accept** to accept the terms.
- 6. Type the full path of your JDK directory, or search for it using the **Select Folder** button. Click **Next**.
- 7. Type the full path to your license file, or search for it using the **Select File** button. Click **Next**. If you do not have a license file, you can minimize this window, obtain the license file, and then return to the installation process.
- 8. Type the full path to your JCE file or search for it using the **Select File** button. Click **Next**. For more information about JCE files, see *Downloading the JCE Distribution File*.
- 9. Enter the installation directory for Sterling Integrator by doing one of the following:
	- Type the directory name. Click Yes at the prompt The directory does not exist, create it?.
	- v Click **Select Folder** and navigate to the folder you want to use as the installation directory.

You should create a new directory or the installation will fail subsequently. This directory is referred to as *install\_dir* in subsequent prompts. Click **Next.**

**Note:** The name of the directory cannot include spaces and must be less than 30 characters long excluding separators, for example, C:\SI\_50\*install\_dir*\ install. Using a directory name of more than 30 characters could create an installation that is impossible to delete.

- 10. At the Select Install jar prompt, type the path to the SI.jar file or use the **Select File** button to browse through directories for the file. The directory path to SI.jar cannot include any spaces.
- 11. Click **Next**.
- 12. At the **Installation Port** dialog box, take the following two actions:
	- a. At the prompt Enter explicit IP address or Hostname to override the default, use the default value localhost or enter your own host IP address. If you use localhost, the system uses its next available external IP address. If you are installing Sterling Integrator on VMware, you should provide the IP address of the virtual machine and not of the VMware host. For example, if 10.251.124.160 is the IP address of the VMware server and 10.251.124.156 is the IP address of the Windows 2003 server it is hosting, you should use 10.251.124.160 as the IP address to install Sterling Integrator. Sterling Integrator 5.0 does not support IPv6 installation on Windows. Before applying an IPv6 address, see the *IPv6 Capabilities* section in the *System Requirements* guide.
	- b. At the prompt Initial Port, type the initial port number for the installation. The initial port number must be the first number of a range of at least 100 port numbers. The installation creates subsequent ports (for adapters and other items) based on the initial port number. For all of the port assignments, see the *install dir*\install\properties\sandbox.cfq file.
- 13. After entering this information, click **Next**.
- 14. Type your system passphrase. Then type the passphrase again to confirm it. Click **Next**.
- 15. At the **E-Mail Information** dialog box, take the following actions:
	- a. Type the administrative e-mail address to which you want system alert messages sent. Use the format *you*@*yourdomain*.
	- b. Type the SMTP mail server host name that you want to use for system alert messages and other administrative notices. Use an IP address or a host name.
- 16. Click **Next**.
- 17. You can enable FIPS (Federal Information Processing Standards) mode by selecting the check box at the **Enable FIPS mode** dialog box. To disable FIPS, clear the check box.
- 18. Click **Next**.
- 19. Select the radio button for the database that you want to use (Oracle, Microsoft SQL Server 2005, DB2, or the default MySQL). Clustering is not supported for Sterling Integrator systems that use the MySQL database, even though it is a prompted option.
- 20. Click **Next**
- 21. Do not select the upgrade-related check box. If you are using MySQL, click **Next**. If you are not using MySQL, go to the next step.
- 22. (Skip if using MySQL) Do not select the cluster-related check box. Do not click **Next.**
- 23. (Skip if using MySQL) At the **Apply database schema automatically?** check box, choose whether to automatically or manually apply database definition language (DDL) statements: For more information about this option, refer to *Applying Database Definition Language (DDL) Statements*.
	- v To automatically apply DDL statements, select the check box (the default value).

If you do not choose to manually apply DDL statements, the installation automatically applies both the DDL and the resources.

v To manually apply DDL statements, clear the check box.

If you manually create the database schema, you will have to run the installation command again after manually creating the schema. You will manually create the database schema using the sql files in the *install\_dir*\install\repository\scripts directory. For more information, refer to the utilities configuration documentation.

The application of DDL statements should be done in the same order when you select the check box at the Apply database schema automatically? prompt. You can find this order by referring to an installation log file of an installation where the check box was selected at the Apply database schema automatically? prompt.

Apply the DDL statements manually and restart the installation procedure in a new installation directory. You can delete the installation directory created earlier. Clear the check box at the Apply database schema automatically? prompt. The installation process will continue and complete without any errors. The installation process will validate the database with a Sterling Integrator tool called DBVerify and warn you if there are issues, and will exit the installation.

Do not click **Next**. You will click **Next** after the next step.

- 24. Select the **Verbose install?** check box to generate an installation log for debugging information. The events that occur during the installation are recorded in InstallSI.log file. By default, **the Verbose install?** check box is not selected. Click **Next**.
- 25. (Skip if using MySQL) Configure your database by typing the following information:
	- a. Database user name
	- b. Database password (and confirmation)
	- c. Database catalog name
	- d. Database host name In Oracle, do not use an IP v6 address for the host name.
	- e. Database port
	- f. (Oracle and Microsoft SQL Server 2005 only) Absolute path and file name for one JDBC driver file
- g. (DB2 only) Absolute paths and file names for two JDBC driver files Use the Type-4 JDBC driver. This type of driver converts JDBC calls into the network protocol used directly by DB2, allowing a direct call from Sterling Integrator to the DB2 server.
- h. (Oracle only) Select the check box to select the data type to use for caching. Select either the default BLOB (binary large object) columns data type or the Long Raw data type. You can significantly improve performance by enabling the cache on the BLOB data object in Oracle. For more information, refer to the Sterling Integrator documentation for slow performance in Oracle. After entering this information, click **Next**.
- 26. (Skip if using MySQL) The **Confirm Database Information** screen appears. It includes all of the database details and the complete path to the installation jar file. To change any information, click the **Back** button and make your changes. Click **Next** after reviewing this information.

If your JDBC driver is not correct for your database, the following message appears:

Please check your database version and JDBC driver versions

Click **OK**. Use the **Back** button to return to the **Database Connection Information** dialog box, where you can enter the correct JDBC driver.

27. The **Install Actions** screen appears, showing actions that will be performed during the installation. The checkboxes are automatically selected for the actions **Verify Operating System is supported**, **Verify the selected JDK is supported**, **Install Components**, **Save install files**, **Clean Up Files**, and **Install Windows Services**. You cannot clear them. If you want to create a desktop icon for launching Sterling Integrator, select the **Create Desktop Icons (Windows & Linux)** check box on the **Install Actions** screen. By default, the check box is selected.

Click **Next**. The **Installation Progress** screen appears. You can click the **Show Details** button to confirm your installation information before starting the installation.

28. Click **Install** to start the installation. The **Installation Progress** screen shows the general progress of the installation through different stages (as shown earlier on the **Install Actions** screen). For more information about these stages, click the **Show Details** button.

For more detailed information about the installation, refer to the *install\_dir*\PreInstallSI.log file. If the installation stops, check the PreInstallSI.log file for details. For more information, refer to *Troubleshooting: Windows Environment* .

29. The installation completes automatically. When the installation is finished, the system displays a dialog box with the message Installation Wizard completed. Please see the installation guide for next steps. Click **OK** to close this message. Also, if you click the **Show Details** button, the message BUILD SUCCESSFUL appears in the **Output** box. Click **Exit** to close the installation dialog box.

Installation information is in the following files:

- ant.install.log (in the *install\_dir* directory)
- InstallSI.log (in the *install\_dir* \install directory)
- 30. To start Sterling Integrator, do one of the following:
	- Double-click the Sterling Integrator icon on your Windows desktop.
	- Navigate to the *install dir*\install\bin directory and run the following command:

StartWindowsService.cmd

<span id="page-26-0"></span>It may take several minutes for Sterling Integrator components to initialize and start up.

If Sterling Integrator does not start or if you receive a message about an invalid or corrupt license file, go to the *Troubleshooting: Windows Environment* section.

When startup is finished, a message like the following is displayed:

Open your Web browser to http://host:port/(interface), where *host:port* is the IP address, *port number* is where Sterling Integrator resides on your system, and *(interface)* is the interface used by Sterling Integrator (for example, admin or dashboard).

Make a note of the URL address so that you can access Sterling Integrator later.

### **Creating the Silent Installation File**

#### **About this task**

To use a manually edited silent installation file, you first create a silent installation file using a text editor. The file must contain the entries marked as required in the following table. When you are finished editing the file, record its name and location. You will use this information during the installation.

If possible, use a silent installation file from an interactive installation as an example for your silent installation file. Also, use the antinstall-config.xml file in SCIInstallWizard.jar to check the names and default values for the entries.

**Note:** Use extra backslashes in the file paths that you specify in your silent installation file. For example, use C\:\\*install\_dir*\\install, not C:\*install\_dir*\install.

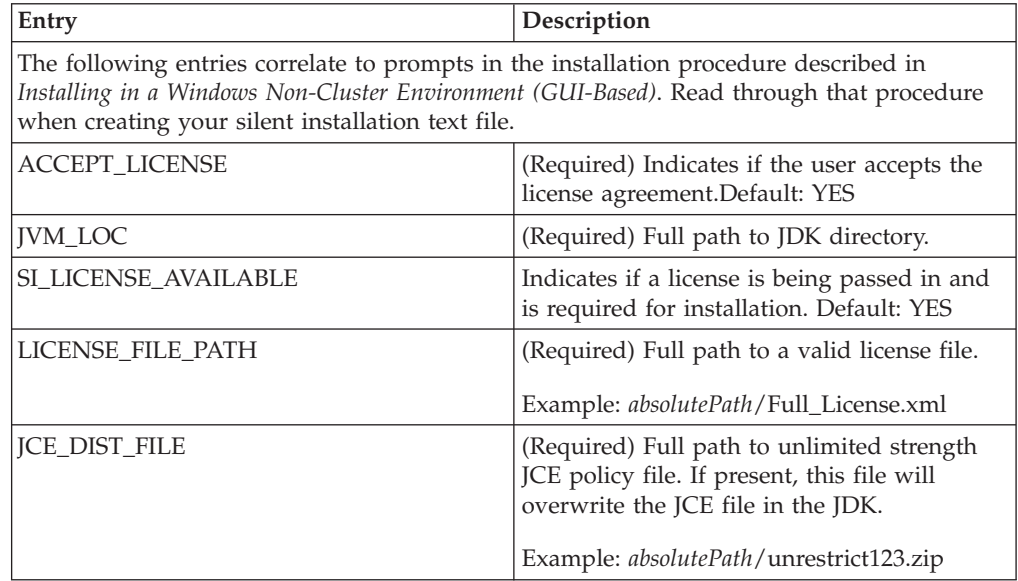

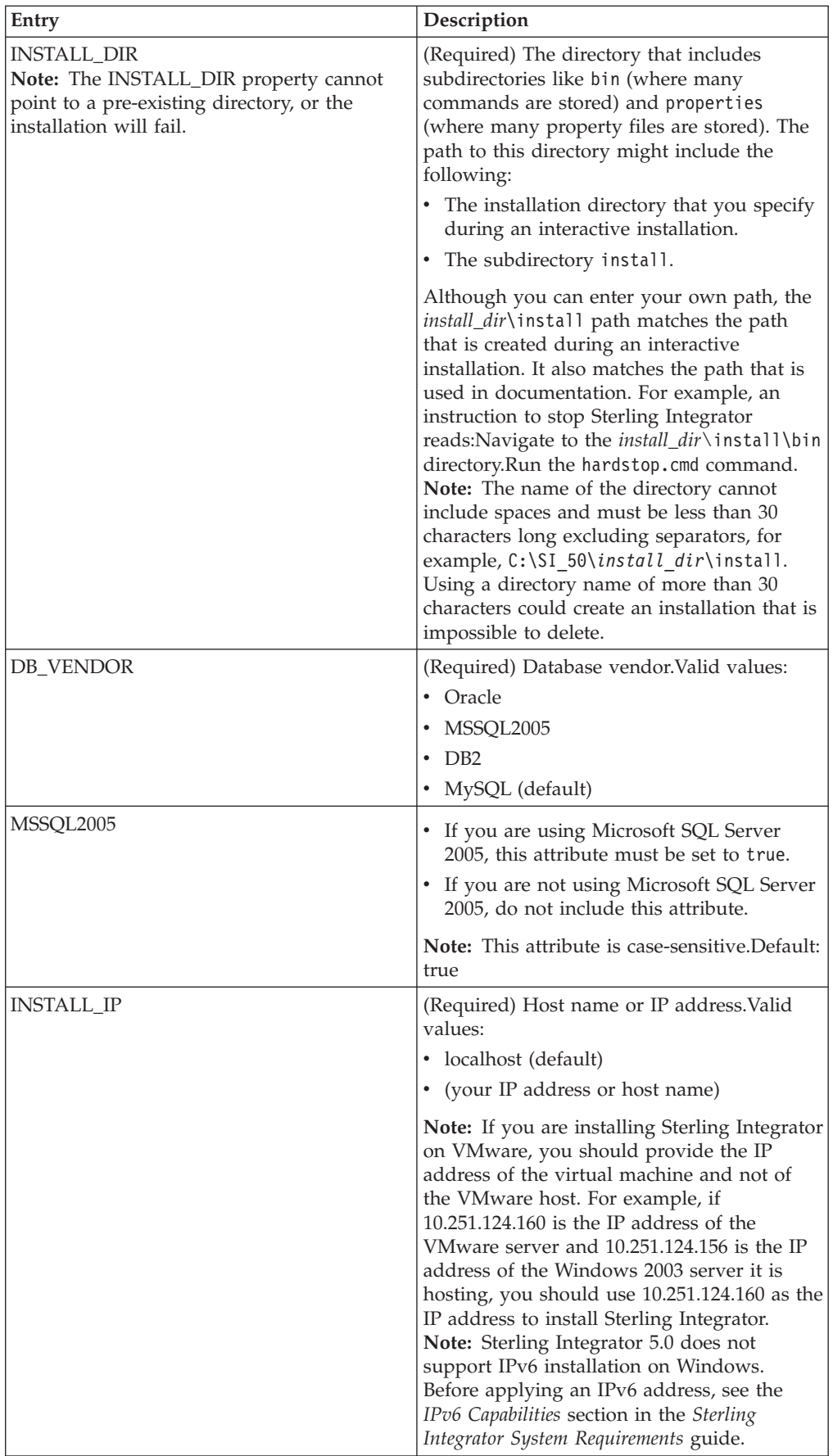

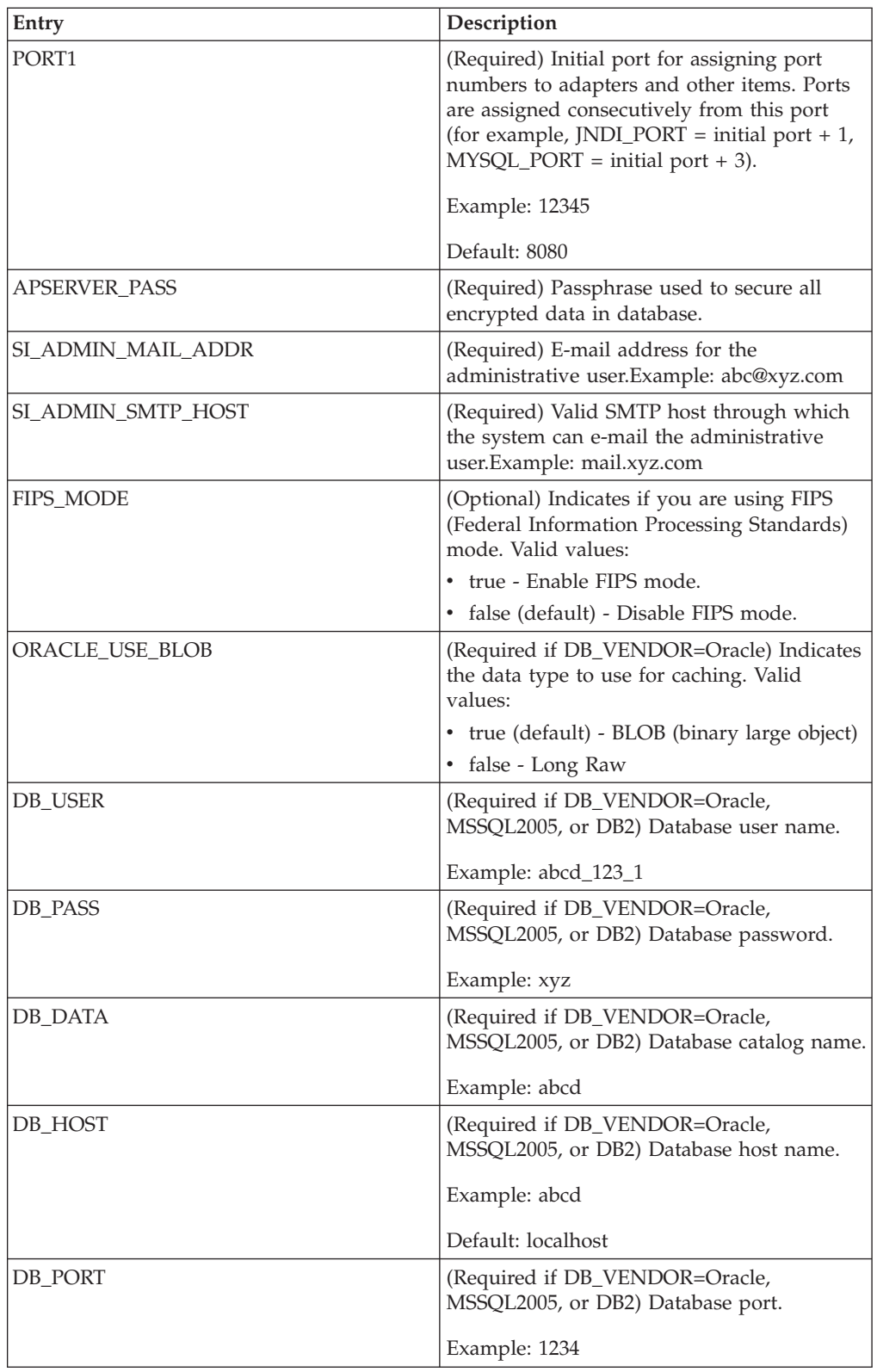

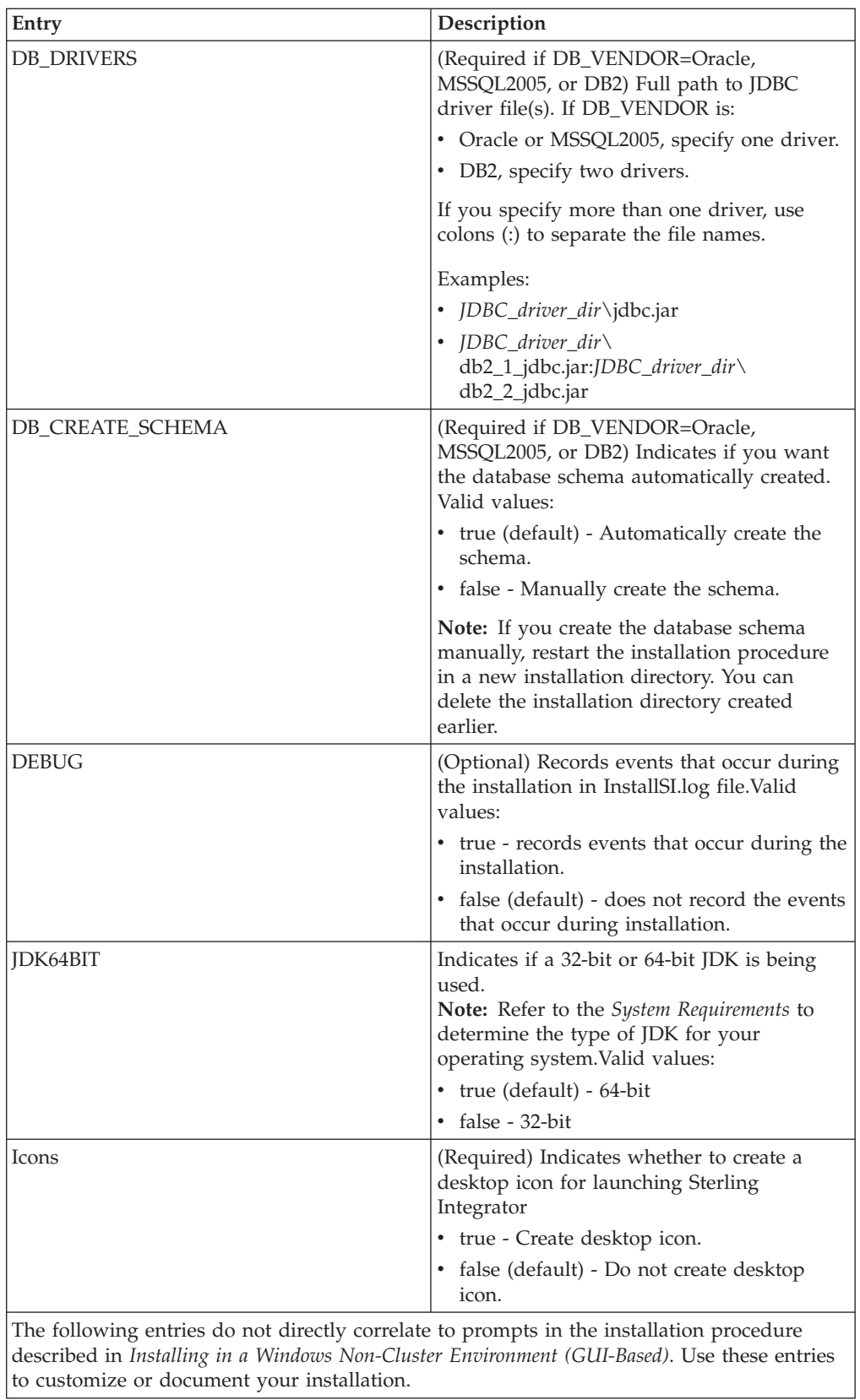

<span id="page-30-0"></span>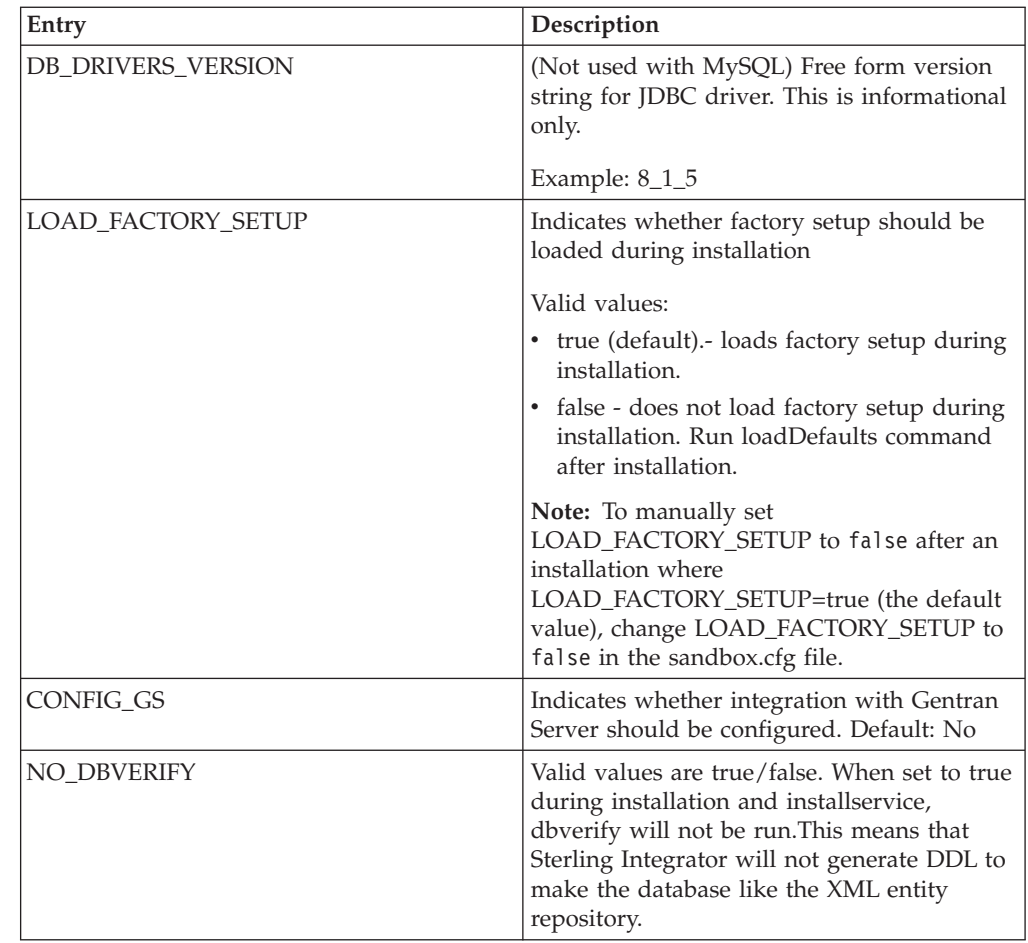

# **Installing with a Manually Edited Silent Installation File About this task**

To install Sterling Integrator, refer to your preinstallation checklist and follow the steps below:

**Note:** If you encounter problems or errors during installation, see *Troubleshooting: Windows Environment*

#### **Procedure**

- 1. From the Sterling Integrator installation CD (or from another location), copy SI.jar to a Windows directory. If you are using FTP to copy the files, verify that your session is set to binary mode.
- 2. Set up your silent installation file, using the guidelines in *Creating the Silent Installation File*. Record the path to your silent installation file. Use an installation directory that does not yet exist.
- 3. In a command window (or in the Run dialog box), type the following command, which includes paths to the JDK, the Sterling Integrator jar file (SI.jar), and the silent installation file (note the -f parameter): The directory path to SI.jar cannot include any spaces.

*absolutePath*\bin\java -Xmx512m -jar \*absolutePath*\SI.jar -f \*absolutePath*\*SilentInstallFile*

The installation begins. The program verifies support for your operating system and JDK.

You can follow the progress of your installation through the InstallSI.log in your installation directory. If the installation stops, check the InstallSI.log file for details. For more information, refer to *Troubleshooting: Windows Environment*.

- 4. When the installation is finished, the system displays the following message: Installation has completed successfully.
- 5. Log out to exit
- 6. To start Sterling Integrator, go to the *install\_dir*\install\bin directory and issue the following commands to install and start Windows services:
	- a. **InstallWindowsService.cmd**
	- b. **startWindowsService.cmd**

**Note:** It might take several minutes for the Sterling Integrator components to initialize and start up. If Sterling Integrator does not start or if you receive a message about an invalid or corrupt license file, refer to *Troubleshooting: Windows Environment*.

#### **Results**

When startup is finished, a message like the following is displayed:

Open your Web browser to http://host:port/(interface)

where *host* is the IP address, *port* is where Sterling Integrator resides on your system, and (*interface*) is the interface used by Sterling Integrator.

Make a note of the URL address so that you can access Sterling Integrator later.

# <span id="page-32-0"></span>**Chapter 4. Post Installation Configuration**

### **Postinstallation in a Windows Non-Cluster Environment**

After installing Sterling Integrator, you should complete the following tasks:

- v *Configuring Property Files*
- v *Performing Initial Administrative Setups in Sterling Integrator*
- v *Starting Sterling Integrator in Windows*
- v *Downloading Sterling Integrator Tools*
- v *Stopping Sterling Integrator (Windows)*

### **Configuring Property Files**

Property files contain properties that control the operation of Sterling Integrator. For example, the **REINIT\_DB** property in the sandbox.cfg property file controls whether or not a database is initialized when you install Sterling Integrator.

By modifying the values of these properties, you can customize Sterling Integrator to suit your business and technical needs. Most property files are in the *install\_dir*\install\properties directory.

After installing Sterling Integrator, most property and script files do not need any further configuration for basic operation of the system. However, if you want to customize any specific operations—for example, setting a different logging level—you will need to edit (and in some cases, create) certain property or .xml files.

Before changing any property files, refer to the *Working with Property Files* documentation for general information about how to work with property files. Also, the property files reference documentation has information about specific properties.

Areas where you might need to make specific property file changes after an installation include (but are not limited to) the following areas:

- LDAP user authentication
- Prevention of cross-site script vulnerabilities
- Logging configuration
- Process-specific property file settings
- Securing the Interop Servlet

**Note:** If you are upgrading from a prior release, see the *Sterling Integrator Upgrade Guide* that applies to your implementation before continuing with the setup of Sterling Integrator. Changes may have been made to the properties files since the previous release, so you must read the *Upgrade Guide* for information about how these changes impact your system.

# <span id="page-33-0"></span>**Performing Initial Administrative Setups**

#### **About this task**

At this point, your installation is complete, and you can run Sterling Integrator.

If you are installing Sterling Integrator for the first time, you need to perform some initial administrative setups before users can use it. For example, the system administrator for Sterling Integrator must register users and grant permissions.

For security purposes, change default user ID passwords immediately after installation is completed. See the Update My Account Information task in the documentation library.

Also, it is recommended that you run several performance reports so that benchmarks are established for tuning the system in the future. For more information about preparing your Sterling Integrator system for effective performance tuning, refer to the performance tuning methodology documentation.

# **Starting Sterling Integrator in Windows**

### **About this task**

To start Sterling Integrator in a Windows environment:

#### **Procedure**

- 1. Navigate to the install\_dir\install\bin directory
- 2. Run the following command: **startWindowsService.cmd**

It may take several minutes for Sterling Integrator to initialize and start up. If Sterling Integrator does not start or if you receive a message about an invalid or corrupt license file, see *Troubleshooting: Windows Environment*. When startup is finished, a message like the following is displayed:

Open your Web browser to http://*host*:*port*/(*interface*)

where *host* is the IP address, *port* is where Sterling Integrator resides on your system, and (*interface*) is the interface used by Sterling Integrator.

- 3. Make a note of the URL address so that you can access Sterling Integrator later.
- 4. Type the default user ID (admin) and password (password). The default login is at an administrative level. One of your first tasks as an administrator is to change the administrative password and to register other users with appropriate levels of permission.

### **Downloading Sterling Integrator Tools**

Sterling Integrator includes tools that run on a desktop or personal computer. After you install, start, and access Sterling Integrator, you can install the following tools by downloading them from within Sterling Integrator. For more information about a tool, refer to the documentation for that tool.

**Note:** MESA Developer Studio and Reporting Services are optional features that are purchased separately from Sterling Integrator. These optional features each require a separate license in addition to your license for Sterling Integrator.

- Map Editor and associated standards
- Graphical Process Modeler
- <span id="page-34-0"></span>• Web Template Designer
- v (If licensed) MESA Developer Studio plug-ins, including:
	- MESA Developer Studio Software Development Kit (SDK)
	- MESA Developer Studio Skin Editor
- v (If licensed) Reporting Services, which requires MESA Developer Studio if you want to use the plug-ins to create fact models and custom reports.

Conflicting IP addresses can cause problems when you download a desktop tool.

### **Stopping Sterling Integrator (Windows)**

#### **About this task**

To stop Sterling Integrator in a Windows cluster environment, follow these steps:

#### **Procedure**

- 1. Open Sterling Integrator.
- 2. From the Administration Menu, select **Operations** > **System** > **Troubleshooter**.
- 3. Click **Stop the System** and wait for shutdown to complete.

# <span id="page-36-0"></span>**Chapter 5. Installation Maintenance**

### **Patches and Hot-Fixes (Non-Cluster)**

Patches contain cumulative fixes for a specific version of Sterling Integrator. Because each patch contains the fixes from previous patches, you only need to install the most recent patch.

**Note:** During patch installation, the dbVerify utility compares the list of standard indexes with those present in the database and drops the custom indexes. You should recreate the custom indexes after the patch installation is complete.

# **Determine If You Need to Apply a Maintenance Patch (Windows) About this task**

To help you determine which patch to use, the files are named using the following naming convention:

si\_<*release number*>\_build\_<*build number*>.jar

Information about a patch is located in a PDF file with a similar name. The naming convention for PDF files containing information about a particular patch is:

si\_<*release number*>\_build\_info.pdf

Both the .jar and the .pdf files are available on the Sterling Commerce Support on Demand Web site. You should periodically check the web site to verify that you have the most recent patch.

**Note:** The patch installation may use one or more patch property override files. These files will be named *propertyFile\_patch*.properties. Do not alter these files. Additionally, property changes made directly in .properties or .properties.in files may be overridden during the patch installation. Properties overridden using the customer overrides.properties file are not affected.

**Note:** If you edited any of the cdinterop files, you must back them up before applying the patch. The cdinterop files do not have initialization (\*.in) files. After applying the patch, use the backup version of the files in your patched installation. These files include the following files: cdinterop-proxy-records.properties; cdinterop-spoe-auth.properties; cdinterop-spoe-policy.properties; and cdinterop-user-records.properties.

### **Preserving Custom Changes During Updates About this task**

You can preserve your custom changes to system resources (like workflow definitions and maps) when you update your system. During updates, the system can identify when you make a custom change versus when the system makes a change through an upgrade or patch.

<span id="page-37-0"></span>When a patch, installation or upgrade is performed, a baseline record of system resources is created. This baseline is not affected by any subsequent customer changes. When another patch is installed, the resources in this baseline are compared to the resources in the existing system. If a baseline and existing resource are not the same, it means that the existing resource was customized and is not overwritten by the patch.

During an update, the baseline is updated with new system resource information, but not with custom changes to resources.

A report shows what has changed in the system that customer-specific changes did not permit to get set as defaults. This report is used in conjunction with the user interface to verify that customer overrides are not getting overwritten by the patch.

The report includes the following resource types:

- Workflow definitions
- Maps
- Schema
- Template

### **Installing the Current Maintenance Patch in Windows**

#### **About this task**

To install the latest patch for Sterling Integrator in a Windows environment, follow the steps below.

#### **Procedure**

- 1. Go to the Sterling Commerce Support Center Web site, at https://support.sterlingcommerce.com/user/login.aspx.
- 2. Download the most recent patch file for your version of Sterling Integrator and record the absolute path to the downloaded file. If you use FTP, use Binary mode. Do not rename the file. Make sure that you download the file to your local machine (for example, to your installation bin directory), and not to a network drive. Use the full path to your local machine when you install the patch.
- 3. Verify that the database server is up and ready to accept connections.
- 4. Stop Sterling Integrator.
- 5. Perform a full backup of the Sterling Integrator installation directory, including all subdirectories. Also back up your database.
- 6. If your database password is encrypted, decrypt the password. For more information about decrypting database password, refer to *Decrypting Database Passwords (Windows)*.
- 7. If you edited any property files, ensure that the associated \*.properties.in files have the most current changes. Property files will be overridden with the contents of the associated \*.properties.in files during the patch installation.

**Note:** Whenever possible, you should maintain property file changes using the customer overrides.properties file. For more information about this file, refer to the property file documentation.

- 8. Close all command prompt windows.
- 9. Install the patch using the following commands:
- <span id="page-38-0"></span>a. Open a command prompt window.
- b. Change to the directory where Sterling Integrator is installed and run the following command: *installDir*\bin
- c. Run the following command to install the patch: **InstallService.cmd <***path***>\si\_<***version***>\_build\_<***number***>.jar**

where: <*path*> is fully qualified path to maintenance patch file <*version*> is Sterling Integrator version <*number*> is patch number Example: **InstallService.cmd \***installdir***\si\_50\_build\_5002.jar**

Information about the patch installation is automatically logged to *install\_dir*\install\logs\InstallService.log.

If the patch attempts to modify the database schema and the modification fails, you will receive an error message about the failure. The message provides the error message code from the database and the SQL command that failed. The failure information is also logged to the system.log file and to the patch.log file.

d. Enter the passphrase when prompted.

**Note:** The **InstallService.cmd** command stops the WebDAV server that is used for MESA Developer Studio. Refer to the MESA Developer Studio documentation for information on how to restart the WebDAV server.

- 10. If you decrypted the database password, re-encrypt the password. For more information about encrypting the database password, refer to *Encrypting Database Passwords (Windows)*.
- 11. Restart Sterling Integrator.

### **Installing a Hot-Fix**

#### **Before you begin**

After you install Sterling Integrator, you may need to install a hot-fix. A hot-fix is one or more fixes applied to a specific existing patch.

**Note:** Before performing this task, refer to *Preserving Custom Changes During Updates*.

Before you can install a hot-fix developed for your company, you must have completed the following:

- v Received the file name of the *caseid*.jar to install from Sterling Commerce Customer Support
- Created a full backup of Sterling Integrator
- Created a full backup of your database

#### **About this task**

To install a hot-fix on a Windows system:

#### **Procedure**

- 1. Log in to the computer that you are installing the hot-fix on.
- 2. Is the database password encrypted? If Yes, decrypt the password. For more information, refer to *Decrypting Database Passwords (Windows)*.

Apply the hot-fix to node 1 first, and then to the subsequent nodes: node 2, node 3, etc. For node 1, **REINIT DB** is true in *install\_dir*\install\properties\

sandbox.cfg. For subsequent nodes, **REINIT\_DB** is false, which prevents database updates from repeating on each node's hot-fix installation.

- 3. At the command line, type ftp theworld.stercomm.com.
- 4. Type your user name and password. If you do not know your user name and password, contact Sterling Commerce Customer Support.
- 5. Type bin and press **Enter** to select Binary as your transfer mode.
- 6. At the FTP prompt, type the command **get** *ccaseid***.jar**, where *ccaseid* includes the ID number you received from Customer Support. You can transfer the file to any directory for which you have write permission.
- 7. Shut down Sterling Integrator.
- 8. Change to the *install\_dir*\install\bin directory.
- 9. Type the command **InstallService.cmd** *absolutePath***\***ccaseid***.jar** to install the hot-fix. You may need to complete this step twice depending on the patch. Read the output from the **InstallService.cmd** script carefully to see if you need to complete this step twice.
- 10. If you decrypted the database password in step 2, re-encrypt the password. For more information, refer to *Encrypting Database Passwords (Windows)*.
- 11. Restart Sterling Integrator. Ensure that you run **startCluster.cmd** *nodenumber* **false** command to prevent configuration changes that may affect the system. Refer to *Custom Configurations* before configuring the cluster environment.
- 12. In the *install\_dir*\install\bin directory, run **dump\_info.cmd** to verify that the hot-fix was successfully installed. The successful running of **dump\_info.cmd** will display the Sterling Integrator version number of the hot-fix.

#### **Hot-Fix Package Delivery Method**

The hot-fix package delivery method has changed effective Sterling Integrator, Release 5.0 Build 5006 onwards. The hot-fix package will be delivered as a jar file that contains only the files that were modified. However, the installation procedure for a hot-fix remains the same. Refer to *Hot-Fix Installation* on page 120 for hot-fix installation procedure.

The following list describes the features of the new hot-fix package model:

- Modified components are packaged as an installable file (jar).
- v Hot-fix version is maintained in the hotfix.properties file. It does not update the SI\_VERSION table.
- v Run the **dumpinfo.cmd** command to display the hot-fix version. You can also verify the hot-fix version in Sterling Integrator Support user interface page.
- Size of the hot-fix package is small.
- v Hot-fix must be installed on the same build version that was used to build it. For example, if a test system is on Sterling Integrator, Release 5.0 Build 5006 and the hot-fix is built for 5006, it can be installed on that test system. However, if the production system is on Sterling Integrator, Release 5.0 Build 5005, you must apply Sterling Integrator, Release 5.0 Build 5006 prior to applying the hot-fix.
- You can locate the hot-fix read me file in the Sterling Integrator root *(install\_dir)* directory. For example, *install\_dir*\hotfix readme.txt.
- v If you have Sterling File Gateway installed in your environment, the hot-fix for Sterling File Gateway is installed automatically.

### <span id="page-40-0"></span>**DB Checksum Tool**

A checksum is a simple redundancy check used to detect errors in data. In Sterling Integrator, a verification process is used to compare the checksum between the existing default resource and the resource added after applying a patch or upgrading. The DB Checksum tool, a resource difference tool generates a granular report of the changes in the system that was not permitted to be set as defaults.

The DB Checksum tool generates the difference in resource checksum between the default resource and the latest system resource from the database.

### **Performing Checksum using DB Checksum Tool About this task**

To run DB Checksum tool, do the following:

#### **Procedure**

- 1. Navigate to the *<install\_dir>*\bin directory.
- 2. Run the following command from the *<install\_dir>*>\bin directory: **db\_checksum\_tool.cmd [-d] [-i [1 | 2 | 3 | 4 | 5]] [-r [wfd | map | schema | sii | template]] [-o <output file>] [-g] [-h]** where:

-d is the mode to dump the difference of resource checksum between the default resource and latest system resource.

- -i is the resource type integer (optional).
- $\cdot$  1 is WFD
- $\cdot$  2 is MAP
- 3 is SCHEMA
- $\cdot$  4 is SII
- 5 is TEMPLATE

-r is the resource name (optional). For example, wfd, map, schema, sii, or template.

-o is the file name to output all the messages (optional).

-g is the file name that lists all the ignored resources (optional).

-h is the help screen.

3. The DB Checksum tool performs the relevant checksum operation based on the command options and generates the output message.

# <span id="page-42-0"></span>**Chapter 6. Configure Non-English Environment in Windows**

### **Configuring Sterling Integrator for a Non-English Environment**

You can install Sterling Integrator in an English or a non-English environment.

By modifying a few system settings, you can then configure Sterling Integrator for your locale.

This chapter also explains how to install, load the factory defaults, and check the import mode of the Sterling Integrator language packs.

### **Language Settings**

Language settings for Java applications involve both character sets and encoding:

- A character set is a set of characters (letters, numbers, and symbols such as  $\#$ ,  $\#$ , and &) that are recognized by computer hardware and software.
- An encoding is a representation of data in a particular character set. An encoding set is a group of encodings.

For information about basic and extended encoding sets, see java.sun.com/j2se/1.5.0/docs/guide/intl/encoding.doc.html.

The default encoding for Sterling Integrator is 8-bit Unicode Transformation Format (UTF-8).

Sterling Integrator provides two property files that contain supported encoding sets. These properties files reside in the *install\_dir*\install\properties directory.

- v encodings.properties Contains the default encoding set used in the Sterling Integrator interface.
- encodings large.properties Contains all supported encoding sets.

The default encoding set in Sterling Integrator includes the following encodings:

- $\cdot$  UTF-8
- IS0-8859-1
- ISO-8859-5
- US-ASCII
- ISO 8859-1
- EUC-JP
- $\cdot$  UTF-16
- $\cdot$  ISO-2022-JP

You are not limited to the encodings in the encoding.properties file. Sterling Integrator enables you to configure the encodings properties files to expand the number of encodings you can use.

### <span id="page-43-0"></span>**Installing the Language Pack**

#### **About this task**

The instructions for installing the language packs for the operating systems supported by Sterling Integrator are provided below.

**Note:** Before installing the language pack be sure that you have successfully installed Sterling Integrator.

To install the Sterling Integrator language pack on Windows, insert the language CDs that you received from IBM into your CD-ROM drive, open the Win directory, and run the **setup.exe** command.

#### **Loading the Sterling Integrator Language Pack Translations**

#### **About this task**

Prior to loading the Sterling Integrator Language Pack factory defaults, be sure that you have successfully completed all instructions in the database tier software chapter.

To load the language pack translation with custom localization literals, run the LocalizedStringReconciler tool in the IMPORT mode from the *install\_dir*\install\ bin directory as follows:

ant -f localizedstringreconciler.xml import -Dsrc=*install\_dir*/database/FactorySetup/XMLS

This tool first inserts the value specified in the

<*from\_language*>\_<*from\_country*>\_ycplocalizedstrings\_<*to\_language*>\_<*to\_country*>.properties file present in the *install\_dir*/database/FactorySetup/XMLS/<language> <country> directory into the database.

The basefilename refers to the file present in the /database/FactorySetup/XMLS directory, for which the translations are to be imported into the database.

**Note:** Verify that your locale settings such as currency, time format, date, and so forth, are correct.

The base language for the Sterling Integrator Configurator can be switched only once.

# **Configuring Encodings for Sterling Integrator**

#### **About this task**

To configure your encoding set:

#### **Procedure**

- 1. Stop Sterling Integrator and wait for shutdown to complete.
- 2. Change to the *install\_dir*\install\properties directory.
- 3. Open the encodings large.properties file. Select the encodings you want to add to the encodings.properties file.
- 4. Open the encodings.properties.in file.

<span id="page-44-0"></span>5. At the end of the encodings.properties.in file, add the encodings you selected from the encodings large.properties file. When adding encodings from one file to the other, first copy the encodings as they appear in the encodings\_large.properties file. After adding the new encodings, ensure that the index numbers are consecutive. If the index numbers are not consecutive, change the index number or numbers as needed. For example, encoding54 cannot follow encoding6. In this example, change encoding54 to encoding7. The first name in the definition (before the comma) is the name that will appear in the Sterling Integrator user interface. You can change this name to make it more descriptive. For example:

encoding4 = 819,ISO8859\_1

may be changed to

encoding4 = WesternEurope,ISO8859\_1

ISO8859\_1 is the Java canonical name and should not be changed.

- 6. Update the first line in the encodings.properties.in file (**numberof**). Change **numberof** to the number of encodings added to the file. For example, if the current value is numberof = 6 and you add 5 new encodings, the new value is numberof = 11. **numberof** indicates the total number of encodings located in the file. You must update **numberof** to ensure that the encodings you added will be visible in the user interface.
- 7. Change to the *install dir*\install\bin directory.
- 8. Run the **setupfiles.cmd** script.
- 9. Start Sterling Integrator.

### **Configuring Locales**

#### **Before you begin**

Sterling Integrator runs in any locale that Java supports. If you want to run Sterling Integrator in a non-default locale, then configure your environment to the specific locale you want to use.

**Note:** To configure your operating system as a non-English environment, consult your operating system's documentation.

#### **About this task**

To determine and set your locale in a Windows environment:

#### **Procedure**

- 1. Select **Control Panel > Regional Options > General tab**.
- 2. From the **Your locale (location)** list, select the language and location.
- 3. Click **Set Default** and select the locale from the **Set the appropriate locale** list.

# **Loading the Sterling Integrator Language Pack Factory Defaults About this task**

To load the language-specific factory defaults run the **loadDefaults.cmd** script available in the *install\_dir*\install\bin directory and pass the locale-specific installer file. For example:

loadDefaults.cmd *install\_dir*\install\database\FactorySetup\install\ <language>\_<country>\_locale\_installer.xml

The default locale that is shipped with the CD is ja\_JP.

# <span id="page-46-0"></span>**Chapter 7. Perimeter Server Installation**

### **Perimeter Server Overview**

A perimeter server is an optional software tool for communications management that can be installed in a demilitarized zone (DMZ), which is a computer host or small network inserted as a neutral zone between a company's private network and the outside public network.

The perimeter server manages the communications flow between outer layers of your network and the TCP-based transport adapters. A perimeter server can solve problems with network congestion, security, and scalability, especially in high-volume, Internet-gateway environments. A perimeter server requires a corresponding perimeter client.

### **Perimeter Server Guidelines**

The Sterling Integrator installation program installs a perimeter client and a local mode server. The local mode server is useful for testing purposes or in environments that do not require a secure solution. However, if you require high-volume, secure connections, you must install a perimeter server in a remote zone, either a more secure or less secure network than your integration server.

When you install a perimeter server, use these guidelines:

- v Licensing for a perimeter server is determined by the licensing restrictions on the corresponding B2B adapters in Sterling Integrator.
- v Each perimeter server is limited to two TCP/IP addresses: internal interface and external interface. Internal interface is the TCP/IP address that the perimeter server uses to communicate with Sterling Integrator. External interface is the TCP/IP address that the perimeter server uses to communicate with trading partners.

To use additional TCP/IP addresses, install additional perimeter servers.

- v You may have multiple perimeter servers installed on the same computer interacting with one instance of Sterling Integrator. To install a perimeter server on a computer with an existing instance, install the new perimeter server in a different installation directory.
- The combination of internal TCP/IP address and port must be unique for all perimeter servers installed on one computer.
	- If a perimeter server is installed using the wildcard address, then all ports must be unique.
	- If a perimeter server is installed using the wildcard address, then its port is not available for use by adapters that use the server or any other perimeter server on that computer.
	- The internal and external interface may use the same TCP/IP address. However, the port used by the perimeter server is not available to the adapters that use the server.

### <span id="page-47-0"></span>**Perimeter Server Security Vulnerabilities**

When Sterling Integrator is deployed with a remote perimeter server in a more secure network zone, there is a security vulnerability. An intruder may compromise the host where the proxy resides, and take over the persistent connection to the perimeter server residing in the more secure zone. If this happens, the perimeter server will relay all the intruder's network requests past the firewall into this internal zone.

To prevent an intrusion, limit the activities the remote perimeter server can perform on behalf of the proxy to specifically those activities that the proxy needs to do for its operation.

Control these limitations by a configuration residing in the secure network zone with the remote perimeter server, inaccessible by the proxy that could become compromised.

# **Installing a Perimeter Server in a Less Secure Network in a Windows Environment**

#### **About this task**

To install a perimeter server in a Windows environment:

#### **Procedure**

- 1. Close all open Windows programs.
- 2. Insert Sterling Integrator installation CD into the appropriate drive.
- 3. Open a DOS command window.
- 4. Copy the ps\_4400.jar installation files from the installation CD (or from another location) to a Windows directory. If you are using FTP to copy the file, be sure your session is set to binary mode.
- 5. To begin the installation, type the absolute path to the following .jar file: \*absolutePath*\bin\java -jar \*install\_dir*\install\packages\ps\_4400.jar –interactive

**Note:** You can install perimeter server either in silent mode or in interactive mode. The default installation mode is silent. In the silent mode, you should specify the details in a silent file, whereas in the interactive mode, you should enter the value each time a prompt appears. Append the install command with the –interactive flag to install through the interactive mode. The program verifies the operating system, required patch level, and the location and version of the JDK.

- 6. Enter the name for the installation directory.
- 7. If there is an existing installation in the directory you specify, you can update it using the same settings. Answer the question: There is an existing install at that location, update it while keeping existing settings? If yes, the installation will proceed without additional entries.

**Note:** If you want to change any of the settings, you must use a new directory, or delete the old installation before performing the new installation. You cannot overwrite an existing installation, and you cannot use an existing directory that does not contain a valid installation. The existing installation

must be Sterling Integrator 5.0 or later. The program verifies the amount of available disk space.

<span id="page-48-0"></span>8. Answer the question: Is this server in a less secure network than the integration server?

Yes

- 9. Answer the question: Will this server need to operate on specific network interfaces? If yes, the program returns a list of the available network interfaces available on your host. Select the interfaces for the server to use.
- 10. Enter the TCP/IP address or DNS name for the internal interface to use to communicate with the integration server (Sterling Integrator). Press **Enter** to use a wildcard for this address.
- 11. Verify the TCP/IP address or DNS name for the internal interface.
- 12. Enter the TCP/IP address or DNS name for the external interface to use to communicate with trading partners. Press **Enter** to use a wildcard for this address.
- 13. Verify the TCP/IP address or DNS name for the external interface.
- 14. Enter the port that the perimeter server will listen on for the connection from integration server (Sterling Integrator). The port number must be higher than 1024.
- 15. Verify the port. When the perimeter server is installed, the following message is displayed:

Installation of Perimeter Service is finished

- 16. Change to the installation directory.
- 17. Enter **installPS.cmd** to install this perimeter server as a Windows Service.
- 18. Enter **startPSService.cmd** to start the perimeter server.

### **Installing a Perimeter Server in a More Secure Network in a Windows Environment**

#### **About this task**

To install a perimeter server in a Windows environment:

#### **Procedure**

- 1. Close all open Windows programs.
- 2. Insert Sterling Integrator installation CD into the appropriate drive.
- 3. Open a DOS command window.
- 4. Copy the ps 4400.jar installation files from the installation CD (or from another location) to a Windows directory. If you are using FTP to copy the file, be sure your session is set to binary mode. The jar file is located in the \*install\_dir*\packages directory after a successful installation.
- 5. To begin the installation, type the absolute path to the following jar file: \*absolutePath*\bin\java -jar \*install\_dir*\install\packages\ps\_4400.jar –interactive

**Note:** You can install perimeter server either in silent mode or in interactive mode. The default installation mode is silent. In the silent mode, you should specify the details in a silent file, whereas in the interactive mode, you should enter the value each time a prompt appears. Append the install command with the –interactive flag to install through the interactive mode.

The program verifies the operating system, required patch level, and the location and version of the JDK.

- <span id="page-49-0"></span>6. Enter the name for the installation directory.
- 7. If there is an existing installation in the directory you specify, you can update it using the same settings. Answer the question: There is an existing install at that location, update it while keeping existing settings? If yes, the installation will proceed without additional entries.

**Note:** If you want to change any of the settings, you must use a new directory, or delete the old installation before performing the new installation. You cannot overwrite an existing installation, and you cannot use an existing directory that does not contain a valid installation. The existing installation must be Sterling Integrator 5.0 or later.

The program verifies the amount of available disk space.

8. Answer the question: Is this server in a less secure network than the integration server?

No For more information about making the perimeter more secure, refer to *Reducing Perimeter Server Security Vulnerabilities*.

9. Answer the question: Will this server need to operate on specific network interfaces?

If yes, the program returns a list of the available network interfaces available on your host. Select the interfaces for the server to use.

- 10. Enter the TCP/IP address or DNS name that the integration server (Sterling Integrator) will listen on for the connection from this server.
- 11. Verify the TCP/IP address or DNS name.
- 12. Enter the port that the integration server (Sterling Integrator) will listen on for the connection from this server. The port number must be higher than 1024.
- 13. Enter the local port that the perimeter server will use for the connection to the integration server. (Sterling Integrator). The port number must be higher than 1024, except specify a port of zero if you want the operating system to select any unused port.
- 14. Verify the port. When the perimeter server is installed, the following message is displayed:

Installation of Perimeter Service is finished

- 15. Change to the installation directory.
- 16. Enter **installPS.cmd** to install this perimeter server as a Windows Service.
- 17. Enter **startPSService.cmd** to start the perimeter server.

#### **Installing an External Perimeter Server in Silent Mode**

Use the following instructions to install an external perimeter server in silent mode from a command line, using a manually edited silent installation file. Make sure you have set up your silent installation file.

The perimeter server can be installed on the same machine where you have installed Sterling Integrator or on a separate machine. It is recommended to install a perimeter server on a separate machine.

### <span id="page-50-0"></span>**Creating the Silent Installation File About this task**

A manually edited silent installation file must contain the entries marked as required in the following table. When you are finished editing the file, record its name and location. You will use this information during the installation.

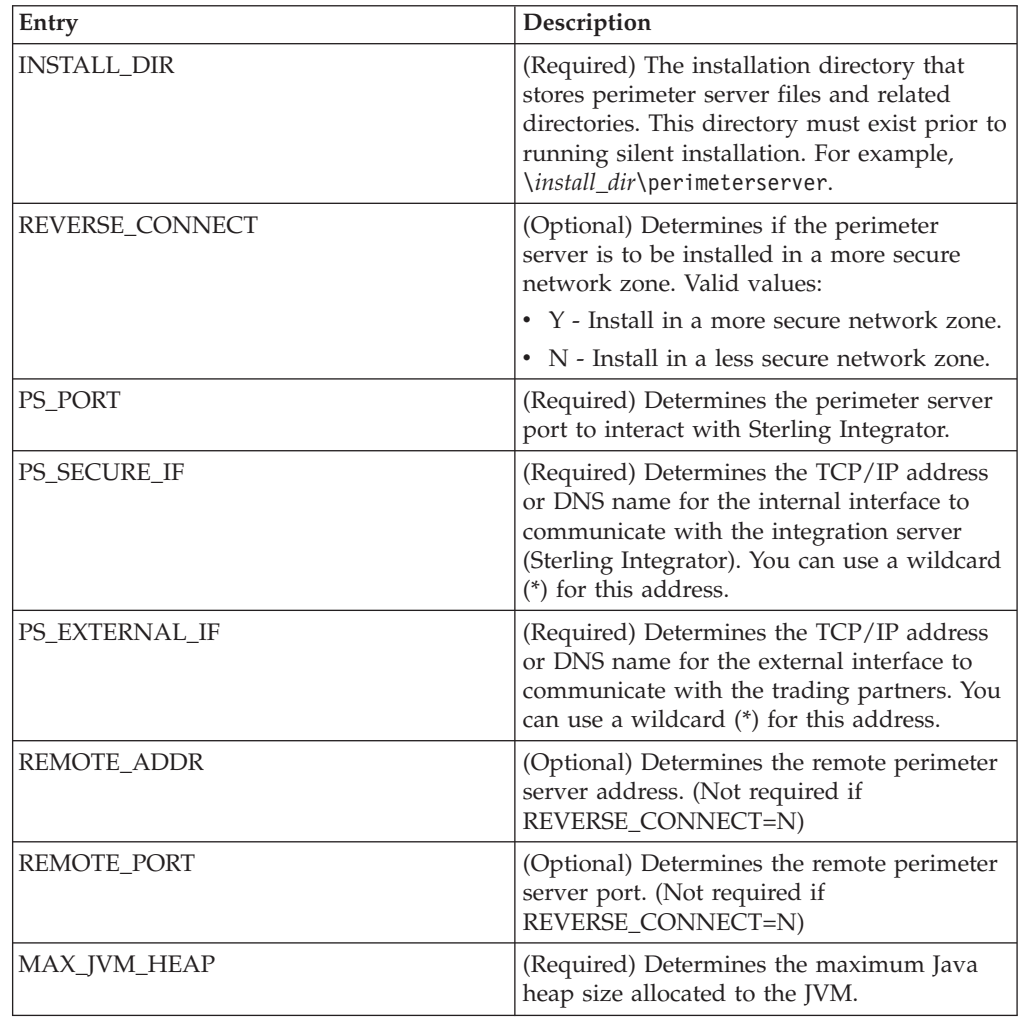

Following is an example of the perimeter server silent installation file contents:

INSTALL\_DIR=\install\_dir\perimeterserver REVERSE\_CONNECT=N PS\_PORT=48000 PS<sup>SECURE</sup> IF=\* PS\_EXTERNAL\_IF=\*  $MAX$  JVM HEAP=512

# **Installing a Perimeter Server with a Silent Installation File About this task**

To install an external perimeter server in silent mode:

#### <span id="page-51-0"></span>**Procedure**

- 1. Copy the ps\_4400.jar installation files from the installation CD (or from another location) to a Windows directory. If you are using FTP to copy the file, make sure your session is set to binary mode.
- 2. Setup your silent installation file, using the guidelines in *Creating the Silent Installation File*. Record the location of the silent installation file.
- 3. To begin the installation, type the following command, which includes path to the JDK, the perimeter server .jar file, and the silent installation file (note the -f parameter): \*absolutePath*\bin\java -jar \*install\_dir*\install\packages\ ps\_4400.jar -f silent.txt

The program verifies the operating system, required patch level, and the location and version of the JDK.

If you want to change any of the settings, you must use a new directory, or delete the old installation before performing the new installation. You cannot overwrite an existing installation, and you cannot use an existing directory that does not contain a valid installation. The existing installation must be Sterling Integrator 5.0 or later.

When the perimeter server is installed, the following message is displayed:

Installation of Perimeter Service is finished

- 4. Change to the installation directory.
- 5. Enter **startupPs.cmd** to start the perimeter server.

# **Installing Patches in a Perimeter Server Windows Environment About this task**

Remote perimeter servers are not automatically updated by a service pack or patch. You must reinstall the perimeter server using the new perimeter server installation file supplied with the service pack or patch.

To update a remote perimeter server in Windows:

#### **Procedure**

- 1. Update your installation of Sterling Integrator with the latest maintenance patch. Obtain the maintenance patch file from the Sterling Commerce Support on Demand web site, at https://support.sterlingcommerce.com. These patches have a name that identifies a build number. For example, si\_50\_build\_5002.jar. For more information, refer to the maintenance patch documentation.
- 2. Locate your perimeter server patch file in the *install\_dir*/install/packages directory of your installation of Sterling Integrator. For maintenance patches, obtain the file from the Sterling Commerce Support on Demand Web site, at https://support.sterlingcommerce.com. These patch files have a name that identifies a version number. For example, ps\_2006.jar.
- 3. Copy the file to the home directory or base directory on the remote server.
- 4. Stop the perimeter server using the **stopPs.cmd** command.
- 5. To begin the installation, type the following command: \*absolutePath*\bin\java -jar *filename*.jar -interactive

**Note:** You can install perimeter server either in silent mode or in interactive mode. The default installation mode is silent. In the silent mode, you should specify the details in a silent file, whereas in the interactive mode, you should <span id="page-52-0"></span>enter the value each time a prompt appears. Append the install command with the –interactive flag to install through the interactive mode.

*absolutePath* is the directory name where the Java version is installed.

The program verifies the operating system, required patch level, and the location and version of the JDK.

- 6. Type the full path to the installation directory. If you do not want to change any settings for your perimeter server, specify the same directory where the remote perimeter server was originally installed.
- 7. Answer the question: There is an existing install at that location, update it while keeping existing settings?

If yes, the installation will proceed without additional entries.

**Note:** If you want to change any of the settings, you must use a new directory, or delete the old installation before performing the new installation. You cannot overwrite an existing installation, and you cannot use an existing directory that does not contain a valid installation. The existing installation must be Sterling Integrator 5.0 or later.

When the perimeter server is installed, the following message is displayed:

Installation of Perimeter Service is finished

- 8. Change to the installation directory.
- 9. Type **startupPs.cmd** to start the perimeter server.

# **Granting Permissions for Specific Activities By a Perimeter Server About this task**

To configure permissions:

#### **Procedure**

- 1. Install a remote perimeter server, choosing the option for a more secure network zone. Refer to the full perimeter server installation instructions, as described in *Installing a Perimeter Server in a More Secure Network in a Windows Environment*.
- 2. At the installation prompt Is this server in a less secure network than the integration server?, select **No**, which is the option for a more secure network zone.
- 3. In the perimeter server installation directory there will be a text file named restricted.policy that must be customized. Its initial contents are: // Standard extensions get all permissions by default grant codeBase "file:\${{java.ext.dirs}}/\*" {permission java.security. AllPermission;};

```
grant {
   // Grant all permissions needed for basic operation.
   permission java.util.PropertyPermission "*", "read";
   permission java.security.SecurityPermission "putProviderProperty.*";
   permission java.io.FilePermission "-", "read,write";
   permission java.io.FilePermission ".", "read";
```
// Needed to allow lookup of network interfaces. permission java.net.SocketPermission "\*", "resolve"; }; grant { // Adjust for your local network requirements. // Needed to connect out for the persistent connection. Do not remove this. permission java.net.SocketPermission "localhost:12002", "connect"; // For each target FTP Server that a FTP Client Adapter will connect to in passive mode. // // permission java.net.SocketPermission "ftphost:21", "connect"; // Control connection. // permission java.net.SocketPermission "ftphost:lowPort-highPort", "connect"; // Passive data connections. // For each target FTP Server that a FTP Client Adapter will connect to in active mode. // // permission java.net.SocketPermission "ftphost:21", "connect"; // Control connection. // permission java.net.SocketPermission "localhost:lowPorthighPort", "listen"; // Active data port range. // permission java.net.SocketPermission "ftphost", "accept"; // Active data connections. // For each target HTTP Server that an HTTP Client Adapter will connect to. // // permission java.net.SocketPermission "htttphost:443", "connect"; // For each target C:D snode that the C:D Server Adapter will connect to. // // permission java.net.SocketPermission "snode:1364", "connect" }; 4. Edit this file to add permission lines for each back-end server that you intend to allow the proxy to access. There are commented out examples for each type of server. The first two grant sections are required for correct perimeter server operation. Do not modify these sections. The following example grants

permission to a target FTP Server:

<span id="page-54-0"></span>**Note:** In the example, servers are configured to listen on the following ports: 33001 (for FTP), 33002 (for HTTP), and 1364 (for C:D). These port numbers can be edited.

// To restrict or permit the required Host/Server to communicate with the PS, update the "ftphost/ htttphost/snode" with

that of the Server IP and provide the appropriate PORT number where the Server will listen. //

// For each target FTP Server

// permission java.net.SocketPermission "10.117.15.87:33001", "connect"; // Control connection.

// permission java.net.SocketPermission "10.117.15.87:lowPort-highPort", "connect"; // Passive data connections.

// 10.117.15.87 indicates IP of the FTP Server for which the permission is granted by PS for communicating with client //

// For each target HTTP Server

//

// permission java.net.SocketPermission "10.117.15.87:33002", "connect";

// 10.117.15.87 indicates IP of the HTTP Server for which the permission is granted by PS for communicating with client //

// For each target C:D snode

//

// permission java.net.SocketPermission "snode:1364", "connect";

// 10.117.15.87 indicates IP of the Connect Direct Node for which the permission is granted by PS for communication //

5. Turn on restrictions. In the install directory is the perimeter server settings file: remote perimeter.properties.

Edit it to change the "**restricted**" setting to a value of true.

6. In the future, any attempt by the perimeter server to access disallowed network resources will be rejected and logged in the perimeter server log written to the perimeter server installation directory.

# **Performing DNS Lookup on Remote Perimeter Server**

#### **About this task**

By default, a perimeter server performs DNS lookup in the main server JVM. If you have limited DNS in your secure area, you can configure the remote perimeter server to look up trading partner addresses in the DMZ.

To enable DNS lookup to occur at the remote perimeter server, edit the perimeter.properties file to change the following parameter:

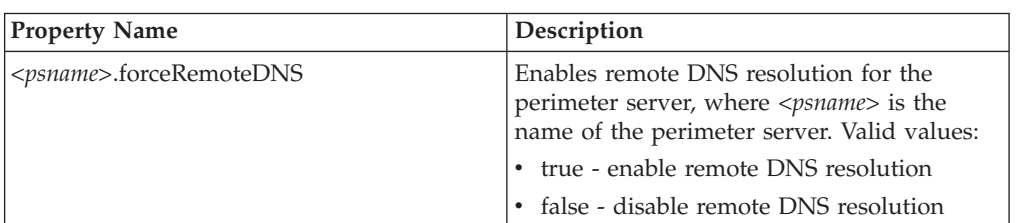

**Note:** Do not edit the properties files. Make all the changes in the customer overrides.properties file.

# <span id="page-55-0"></span>**Starting a Perimeter Server in Windows**

#### **About this task**

To start a perimeter server in Windows, use the **startPSService.cmd** command, or use the Services Control Panel.

### **Stopping a Perimeter Server in Windows**

#### **About this task**

To stop a perimeter server in Windows, use the **stopPSService.cmd** command, or use the Services Control Panel. To remove this perimeter server's definition as a Windows Service, use the **uninstallPSService.cmd** command.

# <span id="page-56-0"></span>**Chapter 8. Uninstall the Software**

### **Uninstalling Sterling Integrator from a Windows Non-Cluster Environment**

#### **Before you begin**

When you uninstall Sterling Integrator, it is automatically removed from the server. Additionally, you may perform the following tasks:

- Manually remove the JDK that was installed
- Manually remove any desktop tools that were downloaded
- Free any database space in Oracle or SQL Server databases

#### **About this task**

To uninstall Sterling Integrator from a Windows non-cluster environment, follow these steps:

#### **Procedure**

- 1. Stop Sterling Integrator and wait for shutdown to complete. To stop Sterling Integrator, navigate to the *install\_dir*\install\bin directory and run the following command: **hardstop.cmd** You should receive a message stating that services were successfully stopped when you stopped Sterling Integrator. These services include:
	- Noapps
	- Opsserver
	- WebDav
	- Database-related service
- 2. To uninstall the services that you stopped, do the following:
	- a. Select **Start** > **Control Panel**.
	- b. Double-click **Administrative Tools**.
	- c. Double-click **Services** The **Services** window appears.

**Note:** You can also display the **Services** window with the command **Start** > **Run** > **services.msc**.

- d. If a Sterling Integrator service is still running, navigate to the *install\_dir*\install\bin directory and run all of the uninstall\*WindowsService.cmd commands (for example, uninstallWindowsService.cmd, uninstallOpsWindowsService.cmd, uninstallCLA2WindowsService.cmd, and uninstallWebdavWindowsService.cmd).
- 3. If the JDK is not being used by another application, remove it.
	- a. From the Windows **Start** menu, select **Control Panel**.
	- b. From the Control Panel, select **Add or Remove Programs**. The **Add or Remove Programs** window appears.
	- c. Select **J2SE Runtime Environment** <*version number>* **Update** <*update number>* and click **Remove**.
	- d. Select **J2SE Development Kit** <*version number>* **Update** <*update number>* and click **Remove**.
- e. Close all windows and return to your desktop.
- 4. Delete the folder where Sterling Integrator was installed, including all subfolders. For example, delete C:\SterlingCommerce and its subfolders.
- 5. If you use an Oracle or SQL Server database, these remain intact even after you remove Sterling Integrator from the server. If you no longer want to reference the data, contact your database administrator about removing the unwanted tables and recovering the database space where Sterling Integrator resided.
- 6. After you remove Sterling Integrator from the server, you can remove Eclipse and any tools that were downloaded to the desktop:
	- Map Editor and associated standards

Refer to the *Map Editor Guide* for information about removing the Map Editor.

• Graphical Process Modeler

Refer to the *Graphical Process Modeler Guide* for information about removing the Graphical Process Modeler.

• Web Template Designer

Refer to the *Web Extensions Guide* for information about removing the Web Template Designer.

(If licensed) MESA Developer Studio plug-ins, including MESA Developer Studio Software Development Kit (SDK) and MESA Developer Studio Skin Editor

Refer to the *MESA Developer Studio* guide for information about removing MESA Developer Studio.

v (If licensed) Reporting Services, which requires MESA Developer Studio if you want to use the plug-ins to create fact models and custom reports. Refer to the *MESA Developer Studio* guide for information about removing Reporting Services.

# <span id="page-58-0"></span>**Chapter 9. Troubleshooting Tips for Windows**

# **Troubleshooting: Windows Cluster Environment**

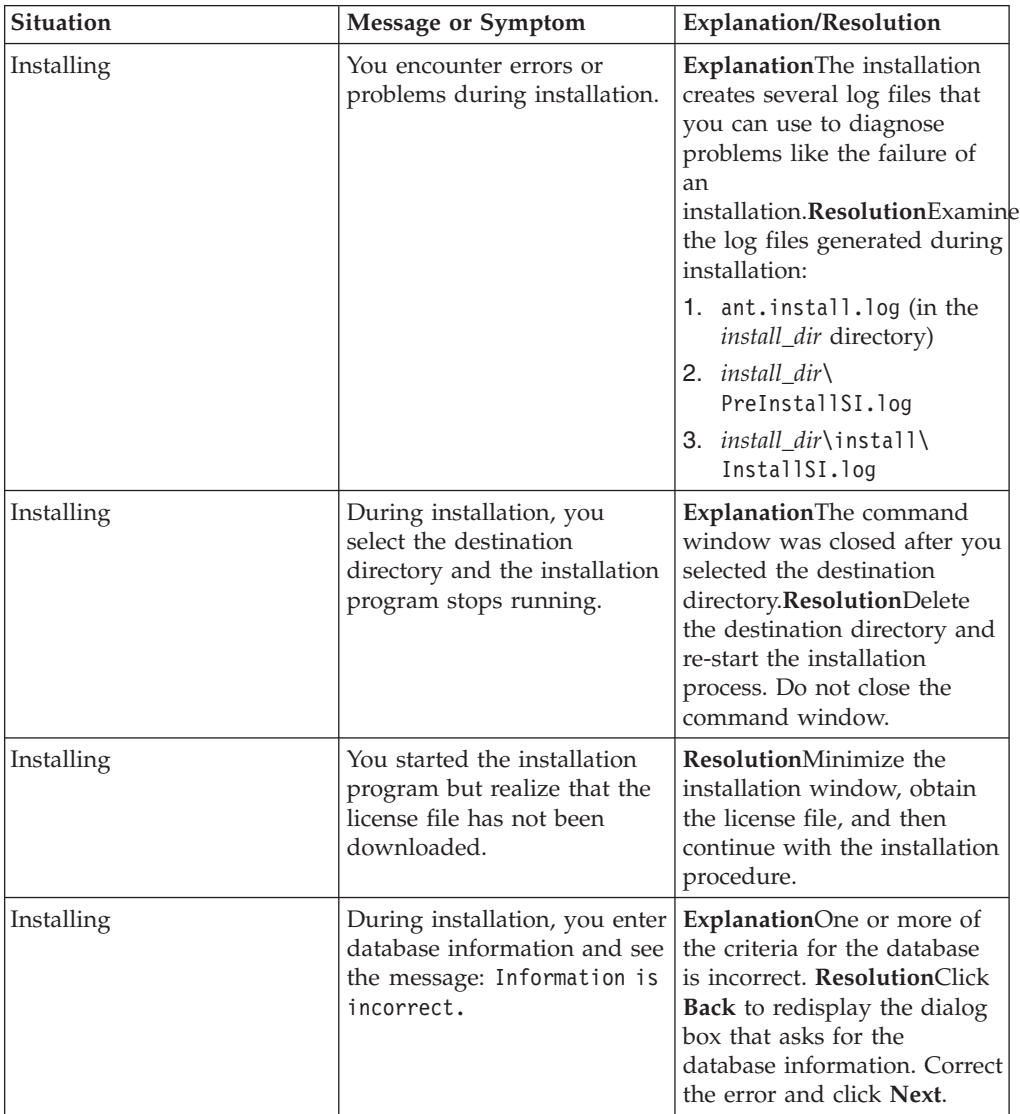

The following table provides troubleshooting tips:

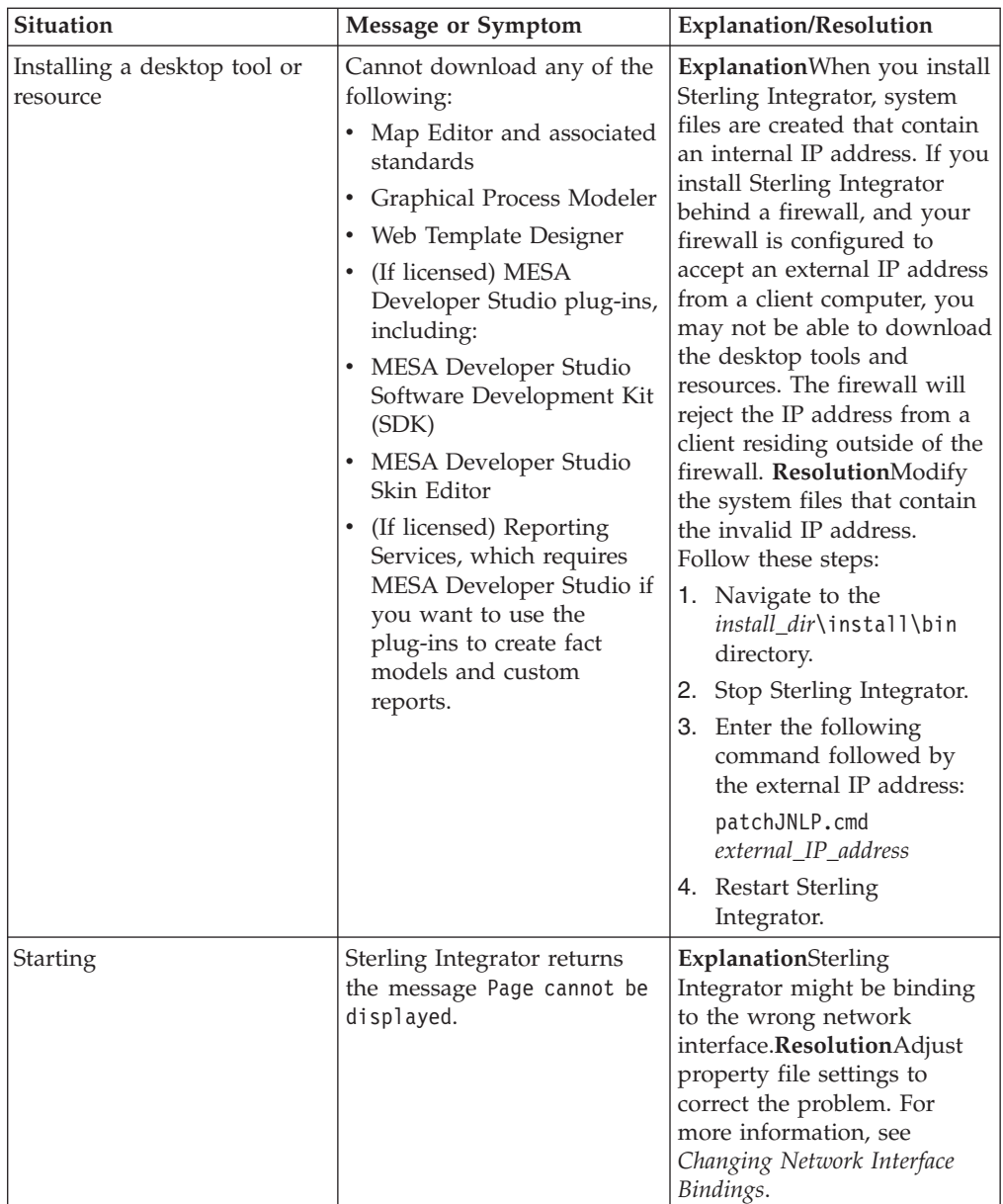

# <span id="page-60-0"></span>**Chapter 10. Changing Network Interface Bindings**

#### **About this task**

To increase the security of the Administrator Console user interface, Sterling Integrator binds only to specific network interfaces. By default, previous versions had been bound to all network interfaces. After installing, if the URL for Sterling Integrator returns Page cannot be displayed, you can adjust property settings to correct the problem.

To change network interface bindings:

#### **Procedure**

- 1. On the server where Sterling Integrator resides, edit the noapp.properties\_platform\_ifcresources\_ext.in file as follows:
	- a. Locate the admin\_host parameter. The default settings are as follows:

admin\_host.1 = hostname1

admin\_host.2 = localhost

where *hostname1* is the name of primary network interface, the one given highest priority by Sterling Integrator, and *localhost* is the name of the network interface on the server where Sterling Integrator resides.

- b. Correct the parameters.
- If no interface is being displayed, edit hostname1 so that it correctly identifies the primary network interface that accesses Sterling Integrator.
- v If an additional network interface needs to access Sterling Integrator, add an additional admin\_host entry, as shown below.

#### **Edited entries**

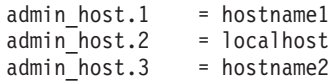

- 2. Stop Sterling Integrator.
- 3. Run the setupfiles.cmd utility located in the *install\_dir*\install\bin directory.
- 4. Restart Sterling Integrator.

# <span id="page-62-0"></span>**Chapter 11. Utility Files**

Sterling Integrator supplies sample script files that you must customize using the directions provided in this chapter.

This chapter describes all the utilities supplied by Sterling Integrator, organized by the order in which you are likely to use them. It describes generic customizations that apply to most or all utilities. Further details specific to each utility are provided throughout the rest of this guide.

**Note:** During the FTP process for hot fix releases, unnecessary carriage return characters (^M) may be introduced in some scripts. You must remove these characters before running the scripts. You can use any standard script editing tool to remove these unnecessary carriage return characters (^M).

**Note:** During the standard product release process, Sterling Commerce ensures that the unnecessary carriage return characters are not present in scripts provided by the Sterling Integrator.

Installation utilities enable you to install Sterling Integrator. These utilities are present in the install\_dir\install\bin directory. Some of the utilities used for installing the various configurations of Sterling Integrator are the following:

• dbverify.cmd

This utility validates a database's structure by ensuring that the correct tables, columns, and rows are present in the database.

During the installation process, the **dbverify.cmd** utility is used to generate SQL scripts to create the database schema or tables and indexes. These SQL statements are then run against the database, unless you choose to manually create database schemas after installation. For detailed information about setting up and running dbverify, see Verifying the Database Schema on page 70.

v **install3rdparty.cmd**

This utility copies supplied resources into the Sterling Integrator directory structure, and can append added jar files to the global classpath or agent classpath.

v **InstallService.cmd**

This utility installs programs for specific tasks, like a regression test jar file or a patch jar file.

v **setupfiles.cmd**

This utility checks the various initial product settings files (\*.in) files for variables and updates the corresponding files with the values defined in the sandbox.cfg file to create the final files that are used by the product during runtime.

#### **Creating and Verifying Database Schemas**

By default, the database schemas are automatically created during installation. However, you can tell the installation process to skip these tasks, then perform the tasks manually after installation. To have the installation process skip creating the database schemas, follow the relevant instructions in your installation instructions.

For more information about the database schema , refer to Verifying the Database Schema.

#### **Verifying the Database Schema**

To use the dbverify utility to verify the database schema:

1. From the command line, run the dbverify script from the install\_dir\install\ bin\ folder as follows:

**dbverify.cmd**

2. If you have enabled the text search feature, edit the install dir $\binom{\text{bin}}{\text{bin}}$ **dbverify.cmd** script.

For MS SQL and DB2 databases only, add the -DBNAME <database\_name> parameter as mentioned below. For example,

%JAVA\_HOME%\bin\java com.yantra.tools.dbverify.DbVerifyCommandLine -b %<INSTALL\_DIR>% -DBNAME %<database\_name>% -u %USERNAME% -p %PASSWD% -d %DRIVER% -url %URL% -g Y -DT %<INSTALL\_DIR>%\ repository\datatypes\datatypes.xml

Where <database\_name> refers to the name of the database for which text search feature is enabled. The "-DBNAME" parameter is required only for MS SQL and DB2 databases.

For Oracle only, add the "-TSIT" parameter as mentioned below. For example:

%JAVA\_HOME%\bin\java com.yantra.tools.dbverify.DbVerifyCommandLine -b %<INSTALL\_DIR>% -u %USERNAME% -p %PASSWD% -d %DRIVER% -url %URL% -g Y -DT %<INSTALL\_DIR>%/repository/datatypes/datatypes.xml -TSIT <tsindex\_type>

Where <tsindex\_type> refers to the type of text search indexes you have created such as ctxcat or context.

3. If you want to ignore the third-party tables when verifying the database, modify the **dbverify.cmd** script, which is located in the install\_dir\install\bin folder.

Add the -DIgnore3rdPartyTables=Y parameter as specified in the below example. The third-party tables are not defined in the Sterling Integrator entity XML or extension XML file. For example,

%JAVA\_HOME%\bin\java -DIgnore3rdPartyTables=Y com.yantra.tools.dbverify.DbVerifyCommandLine -b %INSTALL% -u %USERNAME% -p %PASSWD% -d %DRIVER% -url %URL% -g Y -DT install\_dir\repository\datatypes\datatypes.xml

Note: If you have custom or third-party tables in your database and you receive an exception while running the dbverify.cmd script, use this parameter to ignore the custom or third-party tables.

4. The differences between the entity XMLs and the database are generated in the form of SQL scripts, which can be run against the database to rectify the differences.

For example, if there is a mismatch in the size of a datatype for a column [varchar2(20) to varchar2(40)] that has an associated index, dbverify generates SQL statements for:

- Dropping the Index
- Changing the size of the datatype for the column
- Creating the new Index

The three SQL statements for these tasks appear in different \*.sql files. The appropriate \*.sql files must be run in the proper order as follows:

- a. Run the install dir\install\repository\scripts\EFrame IndexDrops.sql for dropping the index.
- b. Run the install\_dir\install\repository\scripts\ EFrame\_TableChanges.sql for altering the size of the datatype for a column.
- c. Run the install\_dir\install\bin\EFrame\_IndexAdds.sql for creating a new index.

If the SQL statements are not run in the sequence as mentioned above, it results in script failure.

The following scripts are generated:

**Note:** All scripts listed below can be found in the install\_dir\install\ repository\scripts directory.

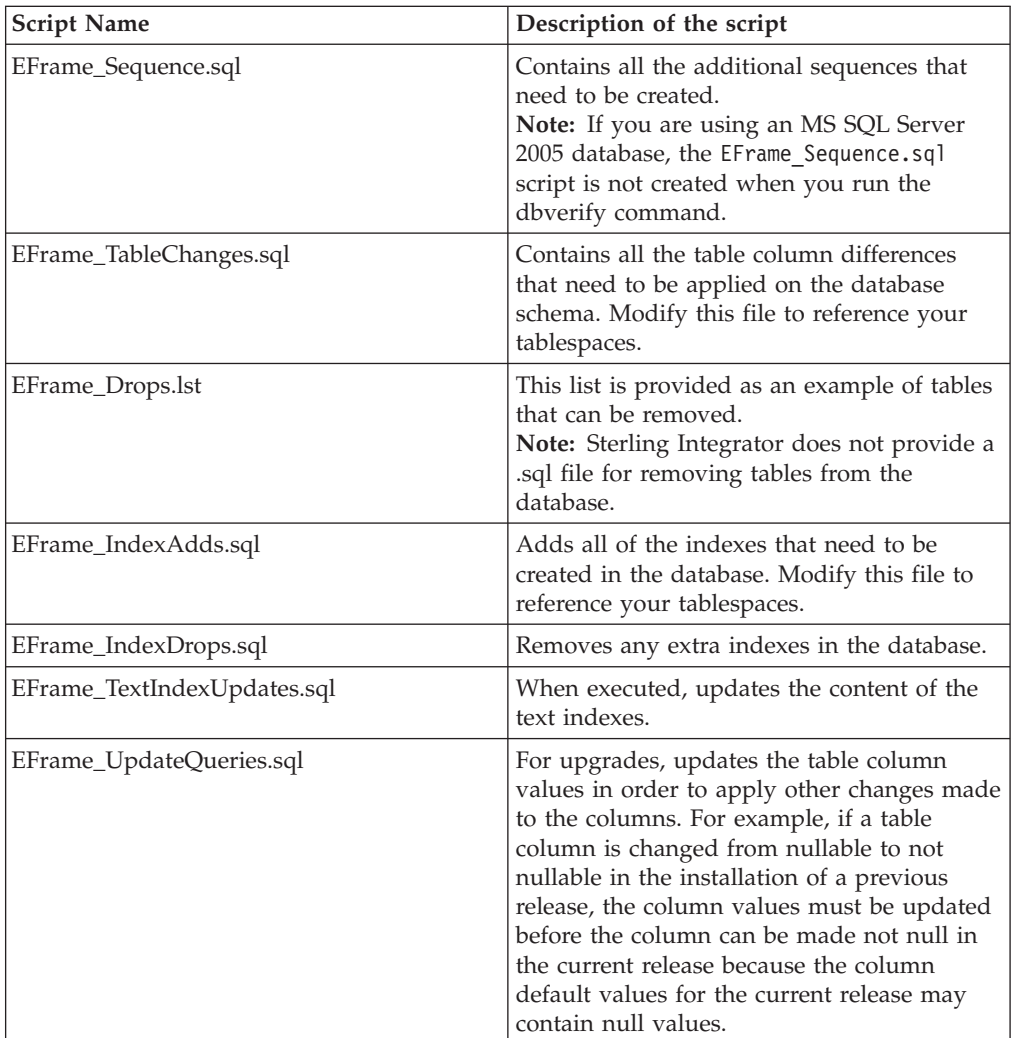

Note: The install dir\install\bin\EFrame Drops.lst indicates extra objects in the database. These extra objects could be custom objects or objects that are dropped as the result of a schema change or an upgrade. Please look through this script carefully.

**Note:** This script may also contain reduced columns. These are columns that were changed to have a smaller size in the newer version. These changes are suppressed because:

- Not all databases will allow you to apply the changes.
- Databases that do allow you to apply the changes can behave unpredictably if the table already contains values that are longer than the new length.
- 5. Run the scripts specified for your database type, as shown in the following lists.

#### **Oracle**

For Oracle, individually run the following scripts in the install\_dir\install\ database\oracle\scripts\CustomDBViews directory:

- Interop\_Views.sql
- ImportExport\_View.sql

#### **SQL Server 2005**

For SQL Server 2005, individually run the following scripts in the install\_dir\install\database\sqlserver\scripts\CustomDBViews directory:

- Interop\_Views.sql
- ImportExport\_View.sql

#### **DB2**

For DB2, individually run the following scripts in the install\_dir\install\ database\db2\scripts\CustomDBViews directory:

- Interop\_Views.sql
- ImportExport\_View.sql

#### **Installing Third-Party JAR Files**

You can use the install3rdParty utility to add third-party custom jars to the classpath of various utilities.

Keep the following in mind when using the install3rdParty utility to update a classpath:

- v The order of lines in the dynamic classpath files determine the order of the classpath for the agent.
- v Whatever is in the beginning of the file is analogous to the jar being in the beginning of the classpath.

For help in using install3rdParty, enter the command, including the -help option, on the command line. The install3rdParty utility prints a usage message.